# Nicolet RaptIR+

# Микроскоп FTIR

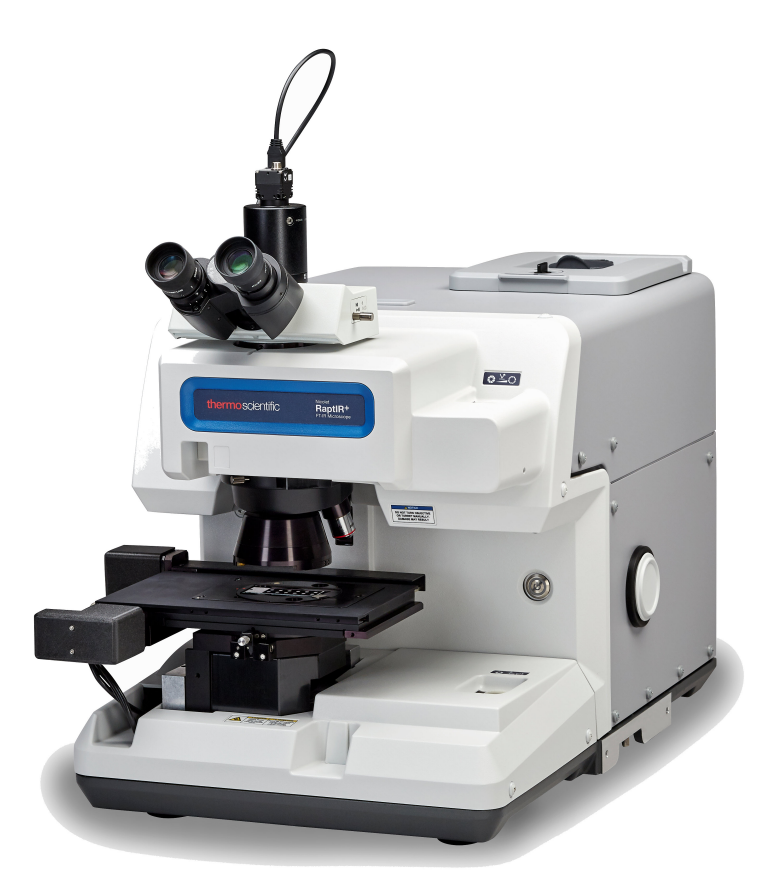

# РУКОВОДСТВОПОЛЬЗОВАТЕЛЯ

269-3625 00 Редакция А Июль 2023

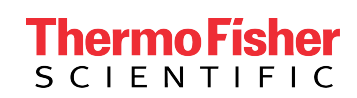

# Содержание

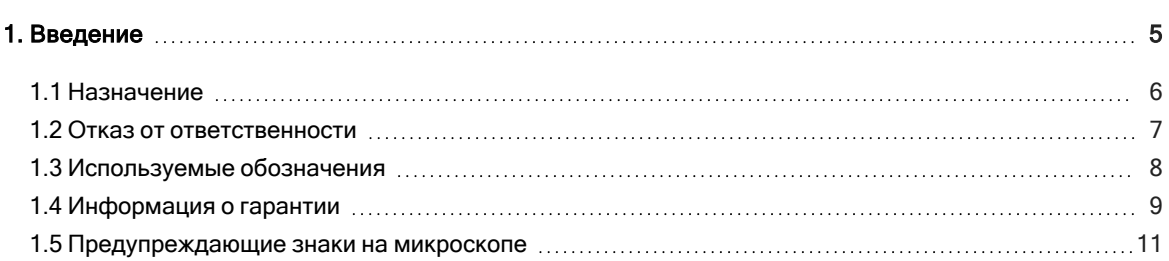

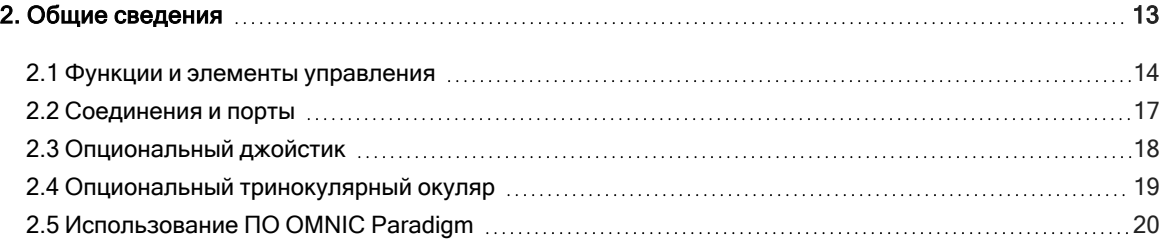

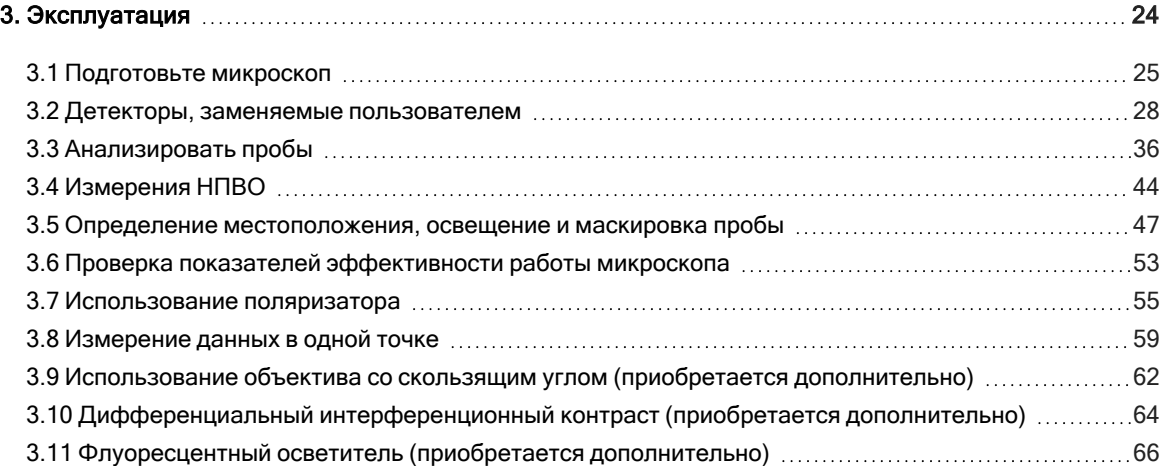

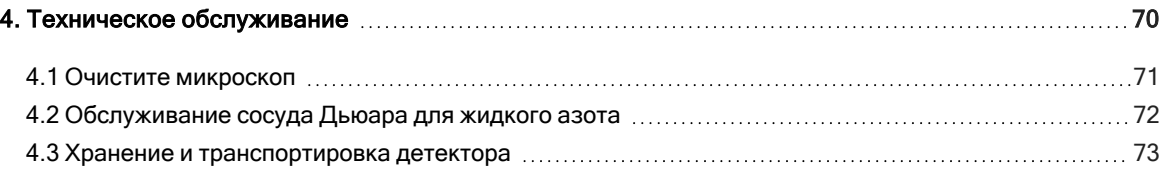

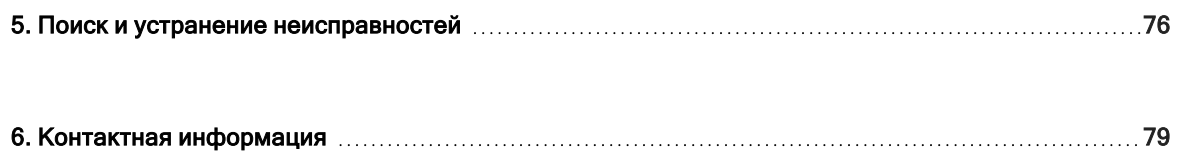

© Авторское право 2023. Thermo Fisher Scientific Inc. Все права защищены.

Microsoft, Windows и Excel являются торговыми марками или зарегистрированными торговыми марками компании Microsoft Corporation в США и (или) других странах. Teflon является зарегистрированной торговой маркой компании Chemours в США и (или) других странах. Все остальные торговые марки являются собственностью компании Thermo Fisher Scientific Inc. и ее дочерних компаний.

Для получения технической поддержки посетите сайт www.thermofisher.com

Thermo Fisher Scientific Inc. предоставляет настоящий документ своим клиентам при приобретении продукции для использования в процессе ее эксплуатации. Настоящий документ защищен авторским правом, любое воспроизведение этого документа, полностью или частично, запрещено, кроме случаев наличия письменного разрешения Thermo Fisher Scientific Inc.

Содержание этого документа может быть изменено без предварительного уведомления. Вся техническая информация, представленная в этом документе, предназначена только для справочных целей. Приведенные в данном документе конфигурации и технические характеристики заменяют собой всю информацию, ранее полученную покупателем.

Thermo Fisher Scientific Inc. не дает гарантий того, что настоящий документ является полным, точным или не содержит ошибок, и не будет нести какой-либо ответственности за возможные ошибки, упущения, убытки или ущерб, которые могут возникнуть в связи с применением данного документа, даже при точном использовании информации, содержащейся в документе.

Настоящий документ не является частью какого-либо договора купли-продажи между компанией Thermo Fisher Scientific Inc. и покупателем. Этот документ ни в коем случае не должен регулировать или изменять какие бы то ни было положения и условия продажи, каковые положения и условия следует рассматривать как преобладающие в случае какого-либо расхождения в двух документах.

Только для использования в научно-исследовательских целях. Этот прибор или приспособление не является медицинским изделием и не предназначен для профилактики, диагностики, терапии или лечения болезни.

#### ПРЕДУПРЕЖДЕНИЕ

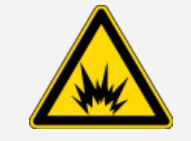

Не допускайте взрыва или воспламенения.

Этот прибор или приспособление не предназначены для использования во взрывоопасной атмосфере.

<span id="page-4-0"></span>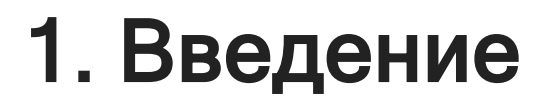

# <span id="page-5-0"></span>1.1 Назначение

Thermo Scientific Nicolet RaptIR FTIR Microscope — это микроскоп с Фурье-преобразованием (FTIR), разработанный для использования в контролируемой лабораторной среде и предназначенный для использования со спектрометрами серии Nicolet.

С помощью микроскопа RaptIR можно быстро найти целевой объект, получить визуальные изображения с высоким разрешением и сгенерировать данные в ИК области спектра с высоким пространственным разрешением для анализа.

Программное обеспечение OMNIC Paradigm содержит полный набор аналитических инструментов, настраиваемые рабочие процессы для автоматизации рутинных задач и удобные инструменты для анализа микрочастиц, а также анализа областей, точек и линий.

С помощью микроскопа RaptIR можно исследовать толстые (до 4 см) и тяжелые (до 5 кг) пробы, а благодаря нескольким объективам и автоматизированной револьверной головке микроскоп поддерживает различные варианты просмотра проб и сбора данных в ИК области спектра.

# <span id="page-6-0"></span>1.2 Отказ от ответственности

Запрещается использовать микроскоп не по назначению, описание которого содержится в настоящем руководстве пользователя.

#### УВЕДОМЛЕНИЕ

Перед использованием микроскопа прочтите информацию о месте установки и технике безопасности для вашей системы.

# <span id="page-7-0"></span>1.3 Используемые обозначения

Для указания мер предосторожности и другой важной информации используется следующий формат:

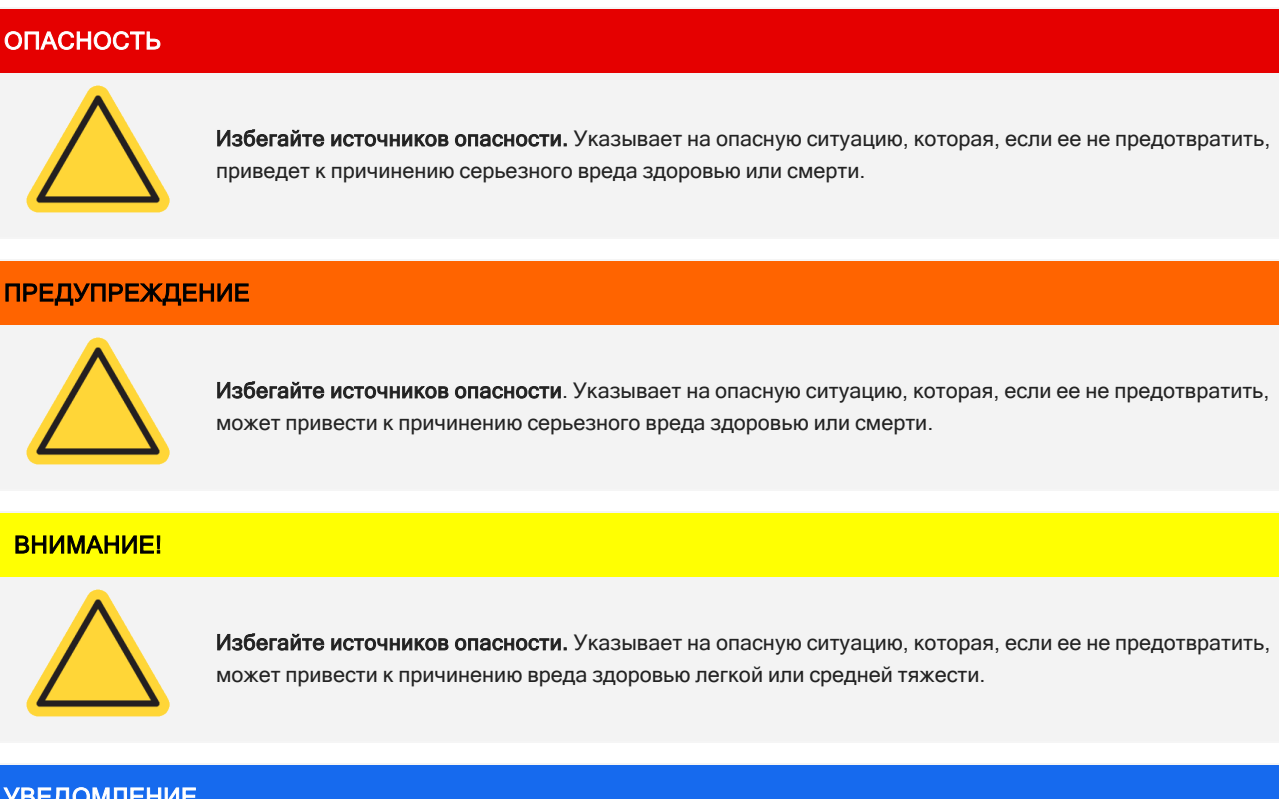

#### УВЕДОМЛЕНИЕ

Выполняйте инструкции с этой наклейки, чтобы избежать повреждения оборудования системы или потери данных.

Примечание Содержит полезную дополнительную информацию.

### <span id="page-8-0"></span>1.4 Информация о гарантии

Thermo Fisher Scientific гарантирует, что все реализуемые нами изделия не имеют дефектов изготовления и качества материалов и соответствуют техническим характеристикам, определенным в пользовательской документации на изделие. Если в течение гарантийного срока изделие выйдет из строя, мы отремонтируем или заменим его бесплатно. Если, по нашему мнению, ремонт или замена невозможны, вы вправе вернуть изделие, и мы вернем вам деньги.

Настоящая гарантия заменяет все прочие гарантии, явные или подразумеваемые, включая подразумеваемые гарантии товарного состояния и пригодности для конкретной цели, а также любые другие обязательства или ответственность со стороны компании Thermo Fisher Scientific, будь то на основании договора или гарантии, в силу допущенной халатности и прочего. Компания Thermo Fisher Scientific не несет ответственности за любые косвенные, случайные и условные убытки.

#### 1.4.1 Гарантийный срок

Гарантийный срок на систему составляет 12 месяцев в США и Канаде. Гарантийный срок начинается с даты установки или через 30 дней с даты выставления счета, в зависимости от того, что наступит раньше.

Гарантийный срок на системы, продаваемые за пределами США и Канады, составляет 12 месяцев с даты установки или 14 месяцев с даты отгрузки, в зависимости от того, что наступит раньше.

#### 1.4.2 Ограничение гарантии

Гарантия аннулируется в случае неправильного использования, порчи, доработки, эксплуатации в неподходящих физических или рабочих условиях, ненадлежащего обслуживания или повреждения изделия, за которые мы не несем ответственности.

Гарантия на расходные материалы не распространяется.

Мы не гарантируем бесперебойную или безошибочную работу изделия. Мы предоставляем некоторые изделия, которые не производятся компанией Thermo Fisher Scientific, на условиях «как есть». Производители или поставщики, не относящиеся к компании Thermo Fisher Scientific, могут предоставлять собственные гарантии. Отдельная гарантия на программное обеспечение предоставляется вместе с пользовательской документацией на программное обеспечение.

#### УВЕДОМЛЕНИЕ

Во избежание попадания влаги оптические компоненты внутри упаковки запечатаны в пластиковый пакет. Перед открытием пакета необходимо дать прибору адаптироваться к температуре окружающей среды в течение 24 часов. Если открыть пакет раньше, возможна конденсация влаги на оптических элементах, что приводит к неустранимым повреждениям.

Ваша гарантия не распространяется на:

- повреждения из-за неправильных способов перемещения;
- отсутствующие или поврежденные детали, если упаковочные коробки будут распакованы до того, как наш инженер по обслуживанию приступит к установке системы;
- повреждение в результате удаления герметичного пластикового пакета до того, как температура прибора достигнет значения комнатной температуры.

### <span id="page-10-0"></span>1.5 Предупреждающие знаки на микроскопе

На корпусе вашего микроскопа присутствуют различные предупреждающие знаки. Прочтите все предупреждения во избежание опасности или травмы.

**NARNING AVERTISSEMENT** CE ek @ A Current Max.  $9A$  $\equiv$ DC Voltage  $12V$  DC Use only nitrogen or Utiliser uniquement de l'azote ou Model: Nicolet RaptIR<br>+Nicolet RaptIR dry air for purge. de l'air sec pour la purge. This device complies with Part 15 of the FCC Rules.<br>
This device complies with Part 15 of the FCC Rules.<br>
this device may not cause harmful interference, and (2)<br>
this device must accept any interference received,<br>
includi Purge In **UL610** Aspiration de purge  $\mathbf{c}$ K C22.2 No.<br>61010-1-12 20.0 psi<br>(138.0 kPa) 20,0 psi<br>(138,0 kPa) to Fisher S 5225 Verona Rd.<br>ladison, WI 53711 maximum maximum  $\overline{1}$  in LISA Warranty VOID if serial numb<br>China RoHS: http://www.therm WARNING  $\widehat{\mathbf{p}}$ Liquid nitrogen exposure **AVERTISSEMENT** Exposition à l'azote liquide A NOTICE DO NOT TURN OBJECTIVE OR TURRET MANUALLY. **DAMAGE MAY RESULT CAUTION ATTENTION Pinch Point** Point de pincement Keep hands Garder les mains clear of moving à l'écart des pièces mobiles. parts.

[Эта страница намеренно оставлена пустой]

# <span id="page-12-0"></span>2. Общие сведения

# <span id="page-13-0"></span>2.1 Функции и элементы управления

Рис. 2-1: Основные характеристики микроскопа

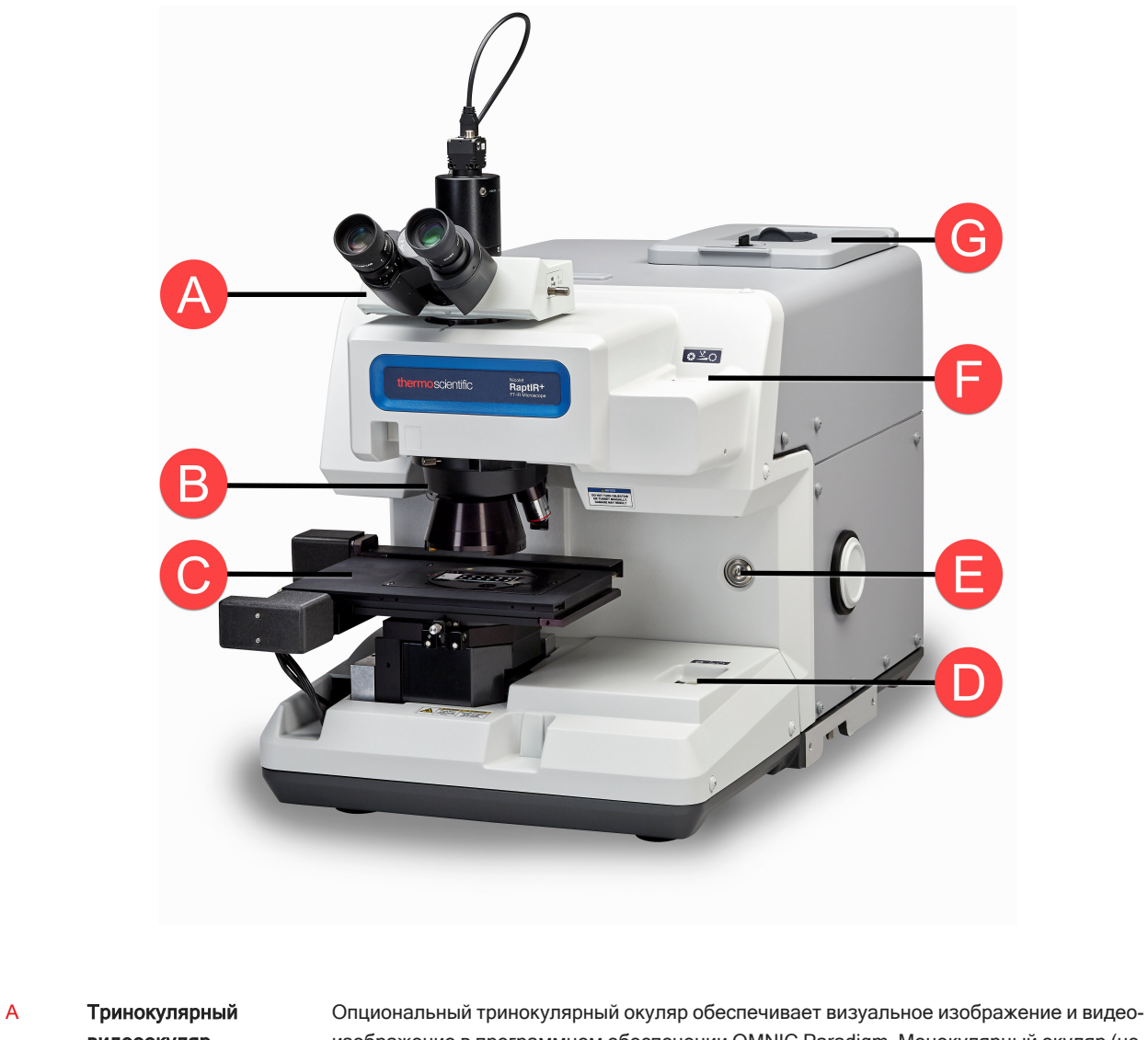

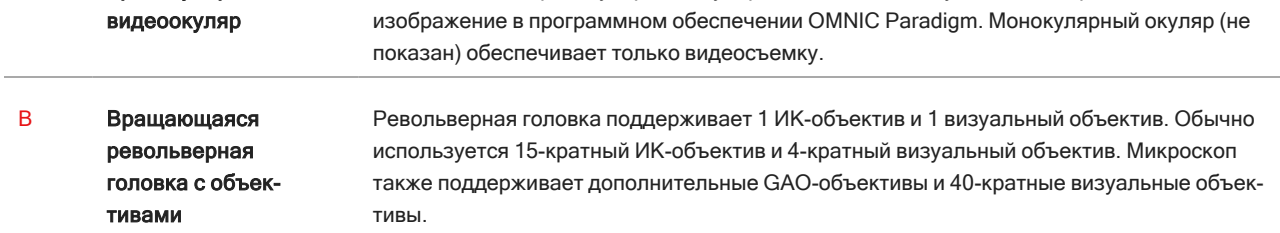

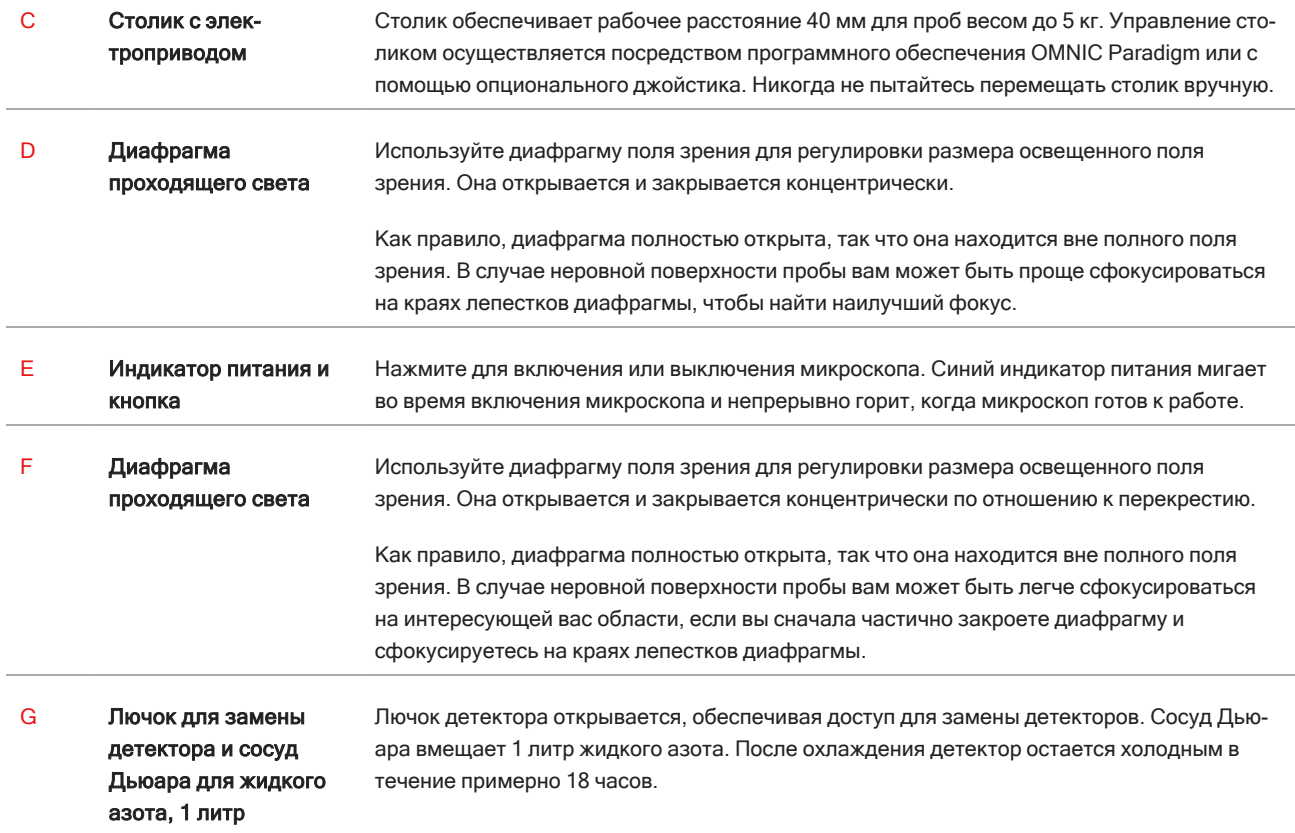

#### Рис. 2-2: Столик крупным планом

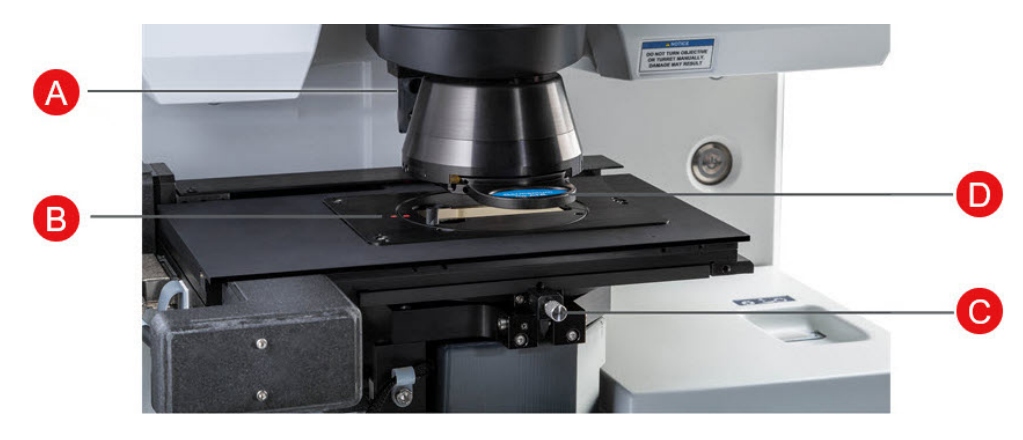

A Датчик НПВО Датчик НПВО определяет, установлена ли вставная насадка НПВО.

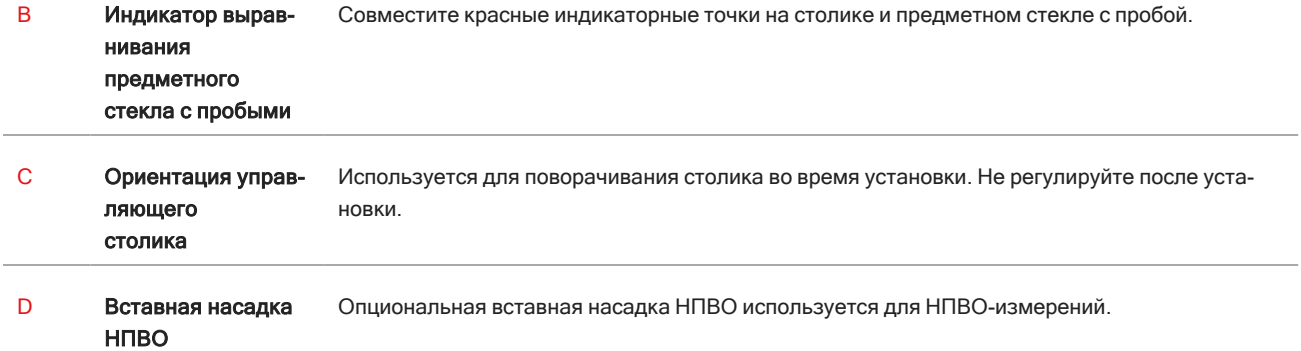

# <span id="page-16-0"></span>2.2 Соединения и порты

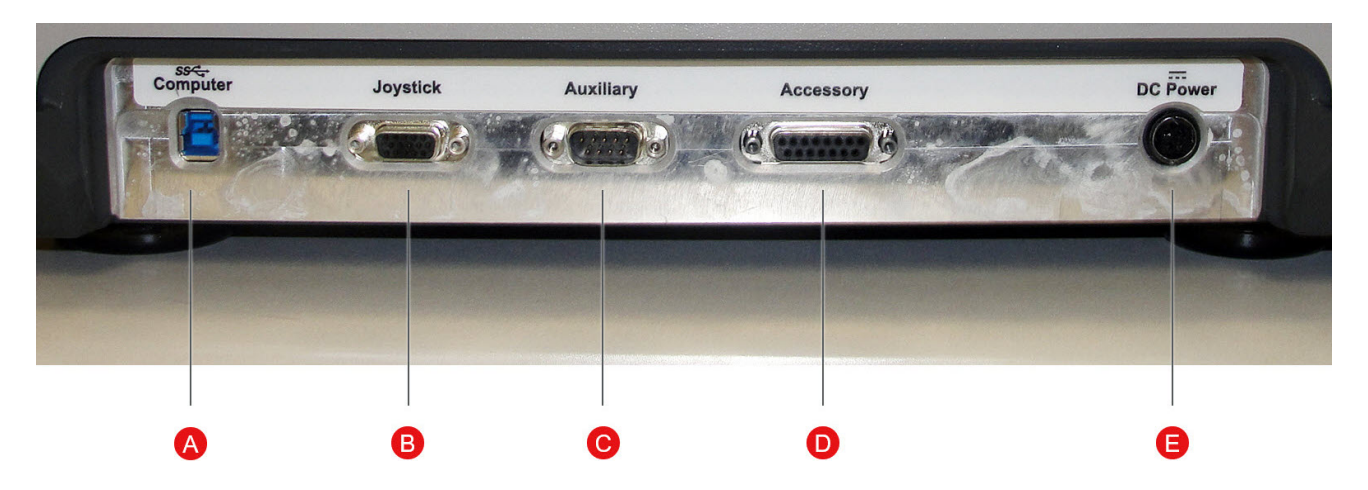

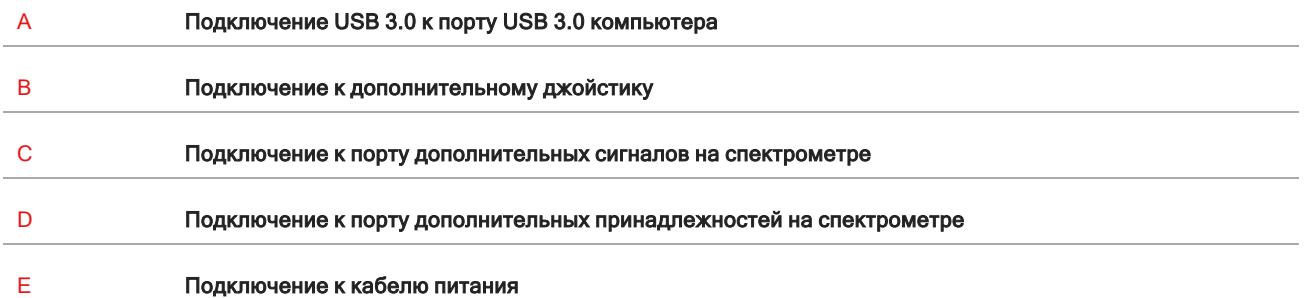

# <span id="page-17-0"></span>2.3 Опциональный джойстик

Вы можете использовать опциональный джойстик для управления положением столика и подсветкой пробы. Управление столиком и подсветкой также можно осуществлять с помощью программного обеспечения.

Для подключения джойстика подключите кабель передачи данных к порту «Joystick» (Джойстик) на задней панели микроскопа.

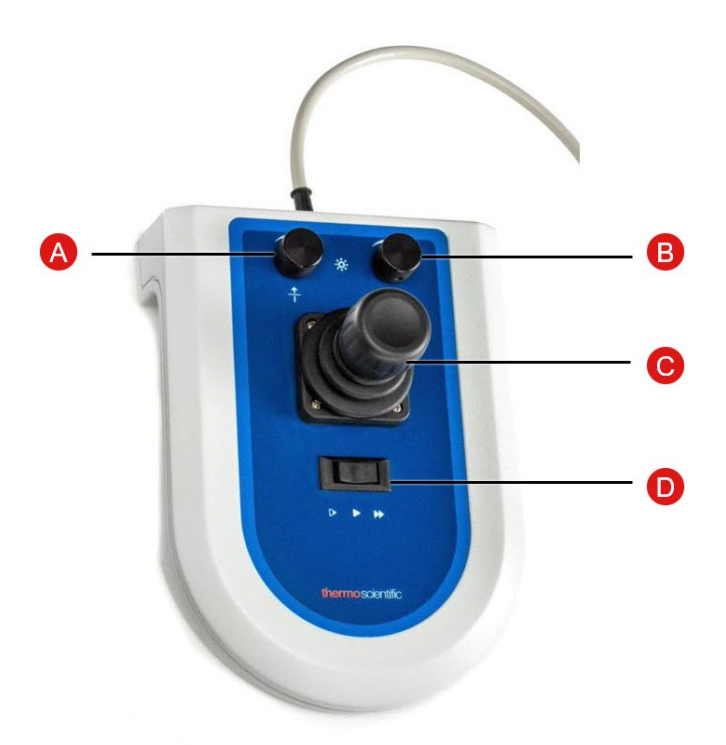

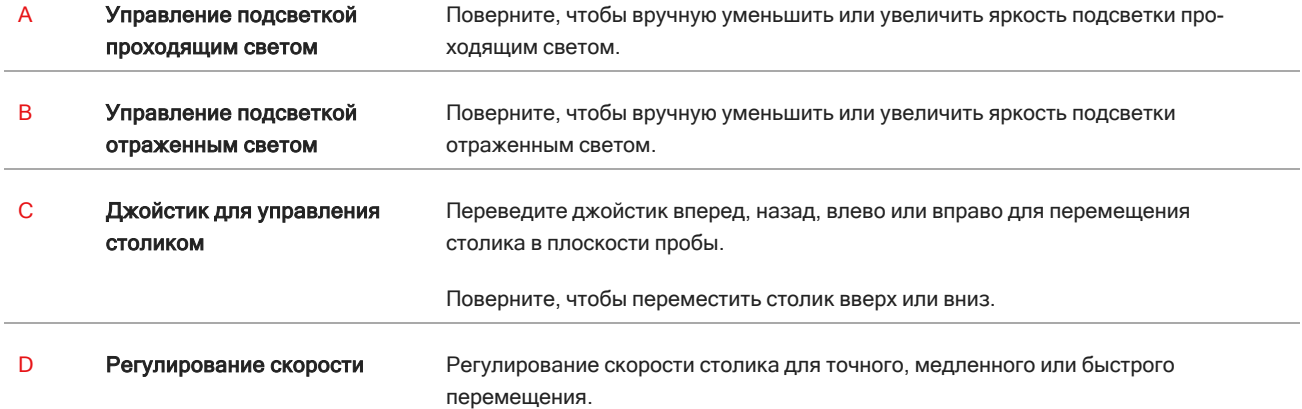

# <span id="page-18-0"></span>2.4 Опциональный тринокулярный окуляр

Ваш микроскоп может быть оборудован либо монокулярным окуляром только с камерой, либо тринокулярным окуляром с камерой и визуальными окулярами.

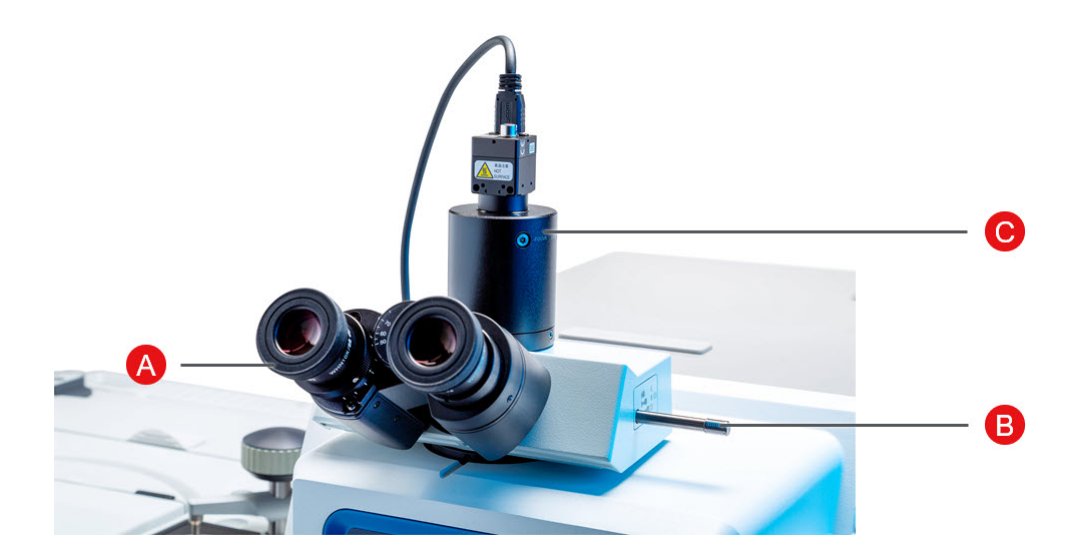

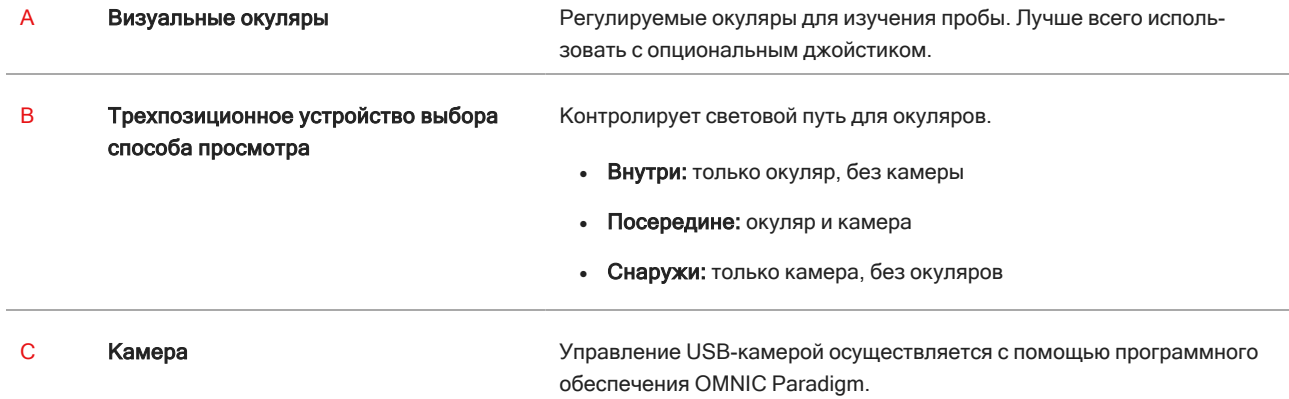

# <span id="page-19-0"></span>2.5 Использование ПО OMNIC Paradigm

Включите микроскоп и произведите анализ проб с помощью программного обеспечения OMNIC Paradigm оптимизированного программного обеспечения Thermo Scientific для анализа материалов. Удобный для пользователя экран панели управления помогает просматривать состояние прибора и последние результаты работы, обрабатывать спектры, осуществлять многокомпонентный поиск и создавать новые библиотеки. Разработанное с учетом пожеланий руководителей лабораторий и преподавателей естественных наук, это программное обеспечение помогает автоматизировать рабочие процессы с помощью интуитивно понятного инструмента создания рабочих процессов с перетаскиванием. Работайте удаленно и сотрудничайте с коллегами по всему миру, загружая данные OMNIC Paradigm в облако с помощью приложения Thermo Scientific OMNIC Anywhere.

#### 2.5.1 Интерфейс

При проведении исследований в области микроскопии вы будете работать в основном с панелью управления и представлениями сеансов.

#### Панель управления

Инициируйте новый сеанс, редактируйте настройки измерений, просматривайте результаты последних измерений, отчеты и сеансы, а также следите за рабочими процессами на панели управления.

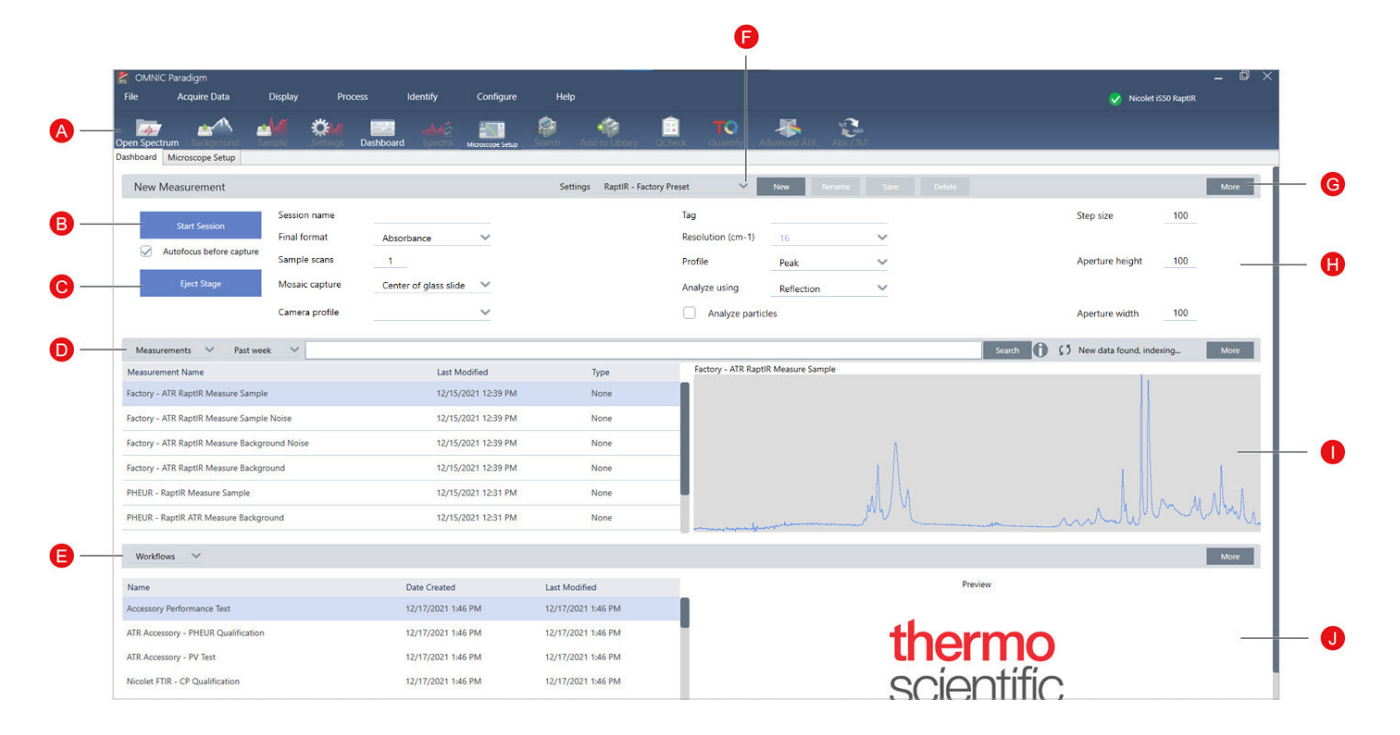

Рис. 2-1: Панель управления с инструментами для микроскопии

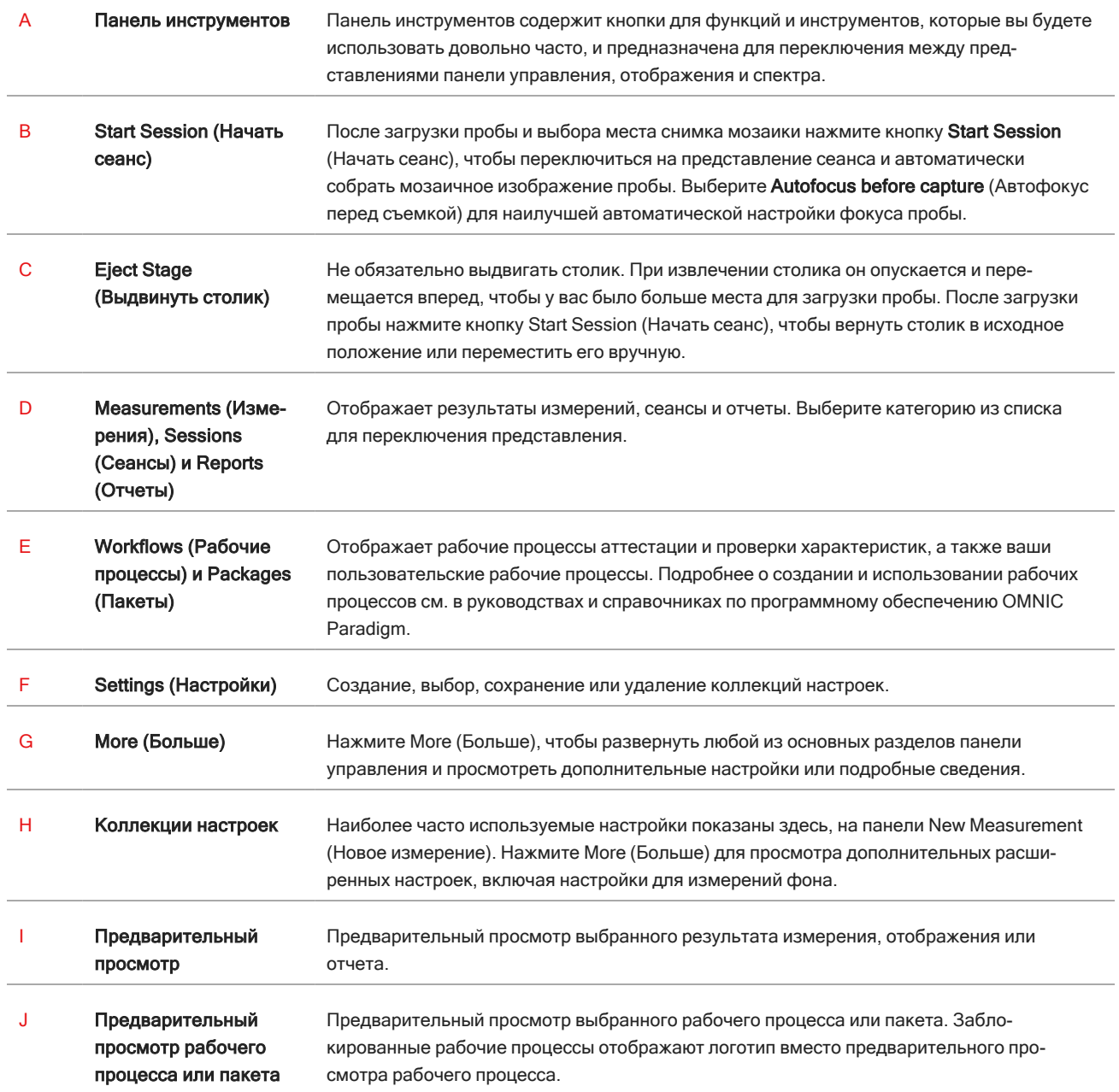

#### Представление сеанса микроскопии

Проанализируйте свою пробу, используя представление сеанса микроскопии. Здесь вы можете просматривать свои пробы, определять области исследования для анализа и измерять данные пробы.

### $\mathbf 0$  $\overline{1}$ 5  $\mathbf{a}$  $\frac{1}{2}$ ng.  $\mathbf{C}$  $\bullet$  $\bullet$ Θ  $\bullet$  $\bullet$  $\overline{\mathsf{s}}$  mm  $\frac{1}{18000}$

#### Рис. 2-2: Представление сеанса микроскопии в программном обеспечении OMNIC Paradigm

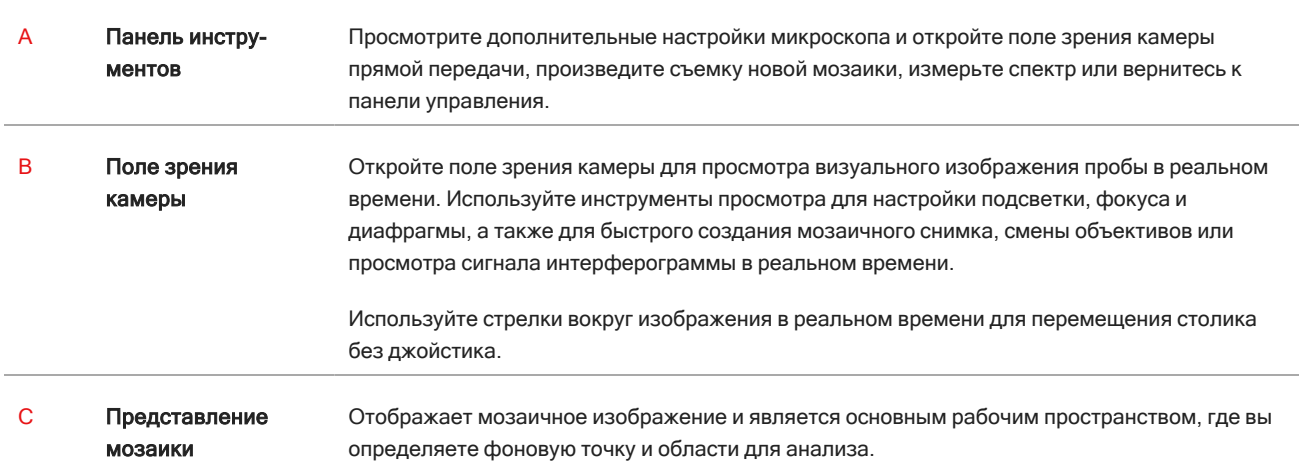

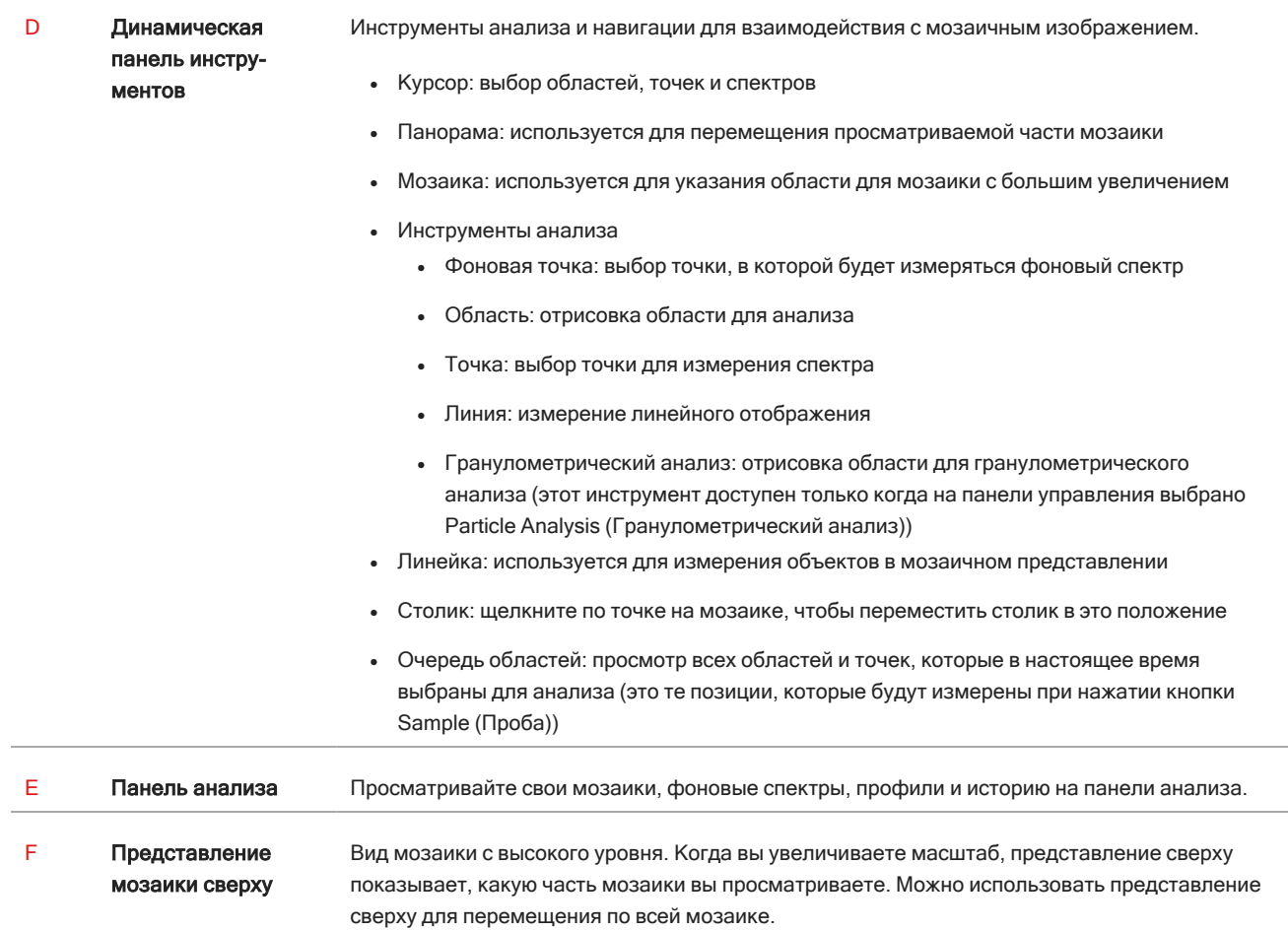

# <span id="page-23-0"></span>3. Эксплуатация

# <span id="page-24-0"></span>3.1 Подготовьте микроскоп

Чтобы начать анализ, охладите детектор микроскопа (при его наличии), включите систему и запустите программное обеспечение OMNIC Paradigm.

#### 3.1.1 Включение компьютера

Перед включением микроскопа запустите компьютер и дождитесь появления экрана входа в Windows. Если вы включите микроскоп еще до запуска компьютера, программное обеспечение OMNIC Paradigm может не установить связь с микроскопом или камерой.

- Если это произошло, перезапустите микроскоп.
- Если проблема остается, выключите компьютер и микроскоп. Запустите компьютер и дождитесь появления экрана входа. Затем включите микроскоп.

#### 3.1.2 Включение микроскопа и спектрометра

Включите спектрометр. Инструкции см. в руководстве пользователя спектрометра.

Чтобы включить микроскоп, нажмите кнопку питания на передней панели. Синий индикатор мигает во время инициализации и непрерывно горит, когда микроскоп готов к работе.

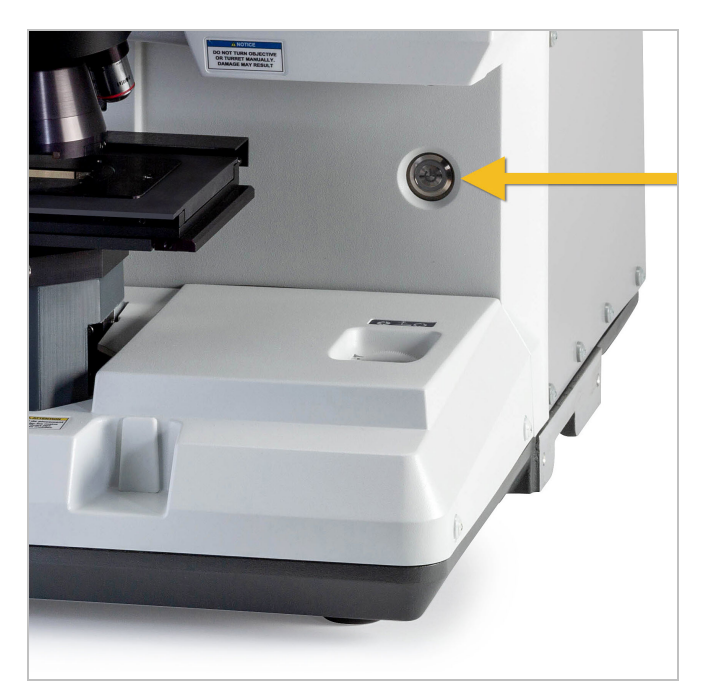

#### 3.1.3 Запустите программное обеспечение OMNIC Paradigm

Используйте программное обеспечение OMNIC Paradigm для управления микроскопом и проведения анализа проб.

При первом запуске программного обеспечения и включении микроскопа программное обеспечение проверяет пределы перемещения столика. Это требуется для того, чтобы можно было убедиться, что все работает правильно.

#### Порядок запуска программного обеспечения OMNIC Paradigm и подключения к микроскопу ◈

- 1. Запустите программное обеспечение OMNIC Paradigm.
- 2. Если программное обеспечение уже подключено к микроскопу, в окне состояния прибора отображается Nicolet iS50 RaptIR и зеленая галочка.

#### Рис. 3-1: Зеленая галочка в ПО OMNIC Paradigm

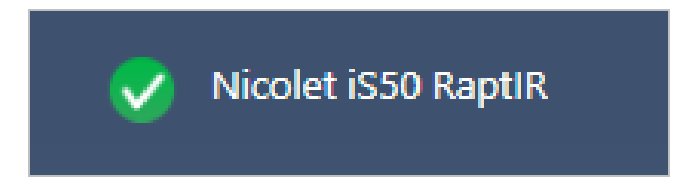

- 3. Если программное обеспечение еще не подключено к прибору, подключите его на этом этапе.
	- а. Перейдите в меню Configure > Connectivity (Конфигурировать > Настройка подключения) и выберите спектрометр. Нажмите Connect (Подключить).

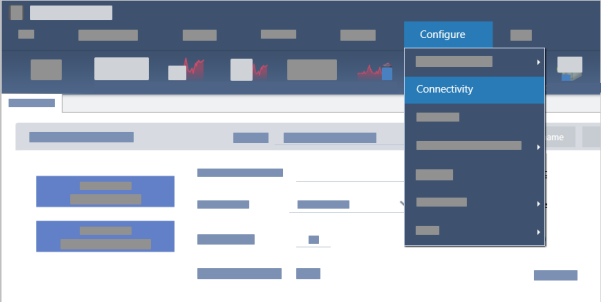

b. Для переключения в режим микроскопического исследования перейдите в меню Configure > Sample Location > RaptIR (Конфигурировать > Расположение пробы > RaptIR). На панели управления отобразятся инструменты микроскопии. Чтобы переключиться обратно на инструменты спектроскопии, перейдите обратно на использование другой приставки или другого модуля для расположения пробы на вашем основном спектрометре.

#### <span id="page-26-0"></span>3.1.4 Охладите детектор

В вашем микроскопе могут использоваться детекторы MCT, охлаждаемые жидким азотом. Перед использованием микроскопа с такими детекторами обязательно проверяйте наличие достаточного количества жидкого азота в сосуде Дьюара.

Для получения более подробной информации о детекторах, доступных для вашего микроскопа, см. Детекторы, заменяемые [пользователем](#page-27-0).

Сосуд Дьюара вмещает 1 литр жидкого азота. При охлаждении в соответствии со следующей процедурой детектор должен оставаться холодным в течение примерно 18 часов.

#### ПРЕДУПРЕЖДЕНИЕ

#### Избегайте обморожений.

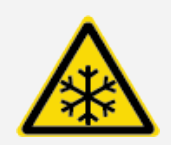

Жидкий азот обладает чрезвычайно низкой температурой и поэтому очень опасен.

- Используйте защитную одежду и очки и соблюдайте типовые правила техники безопасности в лаборатории во избежание причинения вреда здоровью.
- Наливать жидкий азот следует медленно. Если наливать его слишком быстро, азот может разбрызгаться.

#### ❖ Порядок заполнения сосуда Дьюара для жидкого азота

- 1. Откройте крышку сосуда Дьюара и удалите пластиковую пробку из сосуда.
- 2. Вставьте воронку в сосуд Дьюара детектора и медленно залейте жидкий азот в воронку. (Небольшое количество жидкого азота обычно выливается из воронки. Это не приведет к повреждению вашего прибора). Выполните процедуру заполнения и слива жидкого азота полностью два или три раза Дождитесь, пока не исчезнет шлейф пара, и повторяйте действия до тех пор, пока сосуд Дьюара не заполнится. Продолжайте медленно заполнять воронку, пока не будет израсходован 1 л жидкого азота, или пока азот не начнет пузыриться под воронкой. После этого прекратите заполнение.
- 3. Удалите воронку.
- 4. Дождитесь, пока не исчезнет шлейф пара, и затем подождите еще 5 минут, чтобы прокладка оттаяла, прежде чем закрыть крышку сосуда Дьюара.
- 5. Подождите 20 минут, затем повторите процедуру и убедитесь, что сосуд Дьюара заполнен.

### <span id="page-27-0"></span>3.2 Детекторы, заменяемые пользователем

Микроскоп RaptIR+ совместим с некоторыми легко заменяемыми детекторами для оптимизации процесса сбора данных. Каждый доступный детектор распознается программным обеспечением OMNIC Paradigm при установке и загружает свои собственные заводские настройки, но вы можете свободно создавать пользовательские настройки, исходя из целей проводимого анализа.

Детекторы являются универсальными и будут работать на любом приборе RaptIR+ без необходимости в повторной калибровке. Замену детекторов можно осуществлять без отключения питания прибора.

При обращении с детекторами всегда используйте средства индивидуальной защиты (СИЗ).

Ниже перечислены доступные детекторы для микроскопа.

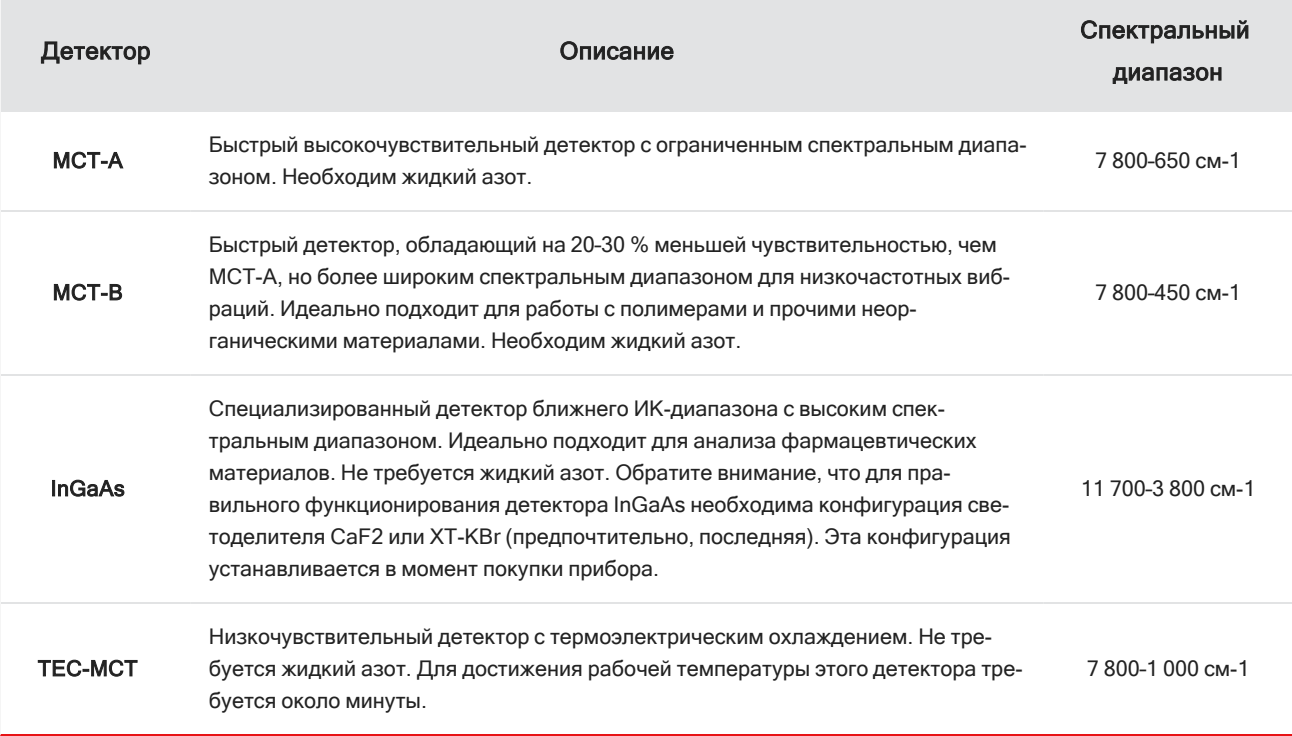

#### ПРЕДУПРЕЖДЕНИЕ

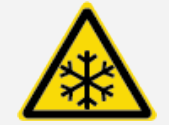

Избегайте источников опасности. Перед перемещением детекторов убедитесь, что сосуды Дьюара в них пустые. Запрещается перемещать детектор при наличии жидкого азота в сосуде Дьюара.

#### ВНИМАНИЕ!

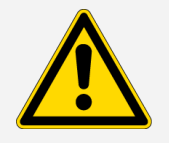

Избегайте источников опасности. Не допускайте падения предметов в камеру детектора при открытых крышках.

#### 3.2.1 Порядок действий для установки сменного детектора в прибор RaptIR+

1. Откройте верхний лючок микроскопа RaptIR+. Если он заблокирован, поверните основную защелку в положение «разблокировано».

Если в приборе имеется установленный детектор, снимите его, следуя инструкциям в Порядок [действий](#page-31-0) для [извлечения](#page-31-0) сменного детектора из прибора RaptIR+.

Рис. 3-1: Верхний лючок; закрытый и открытый

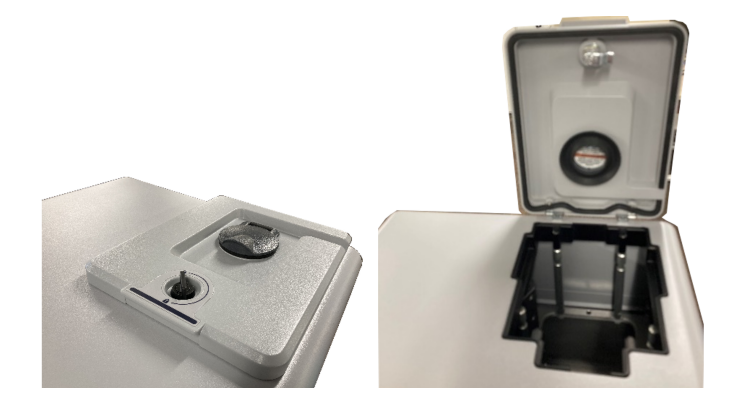

Рис. 3-2: Защелка: заблокированное и разблокированное положение

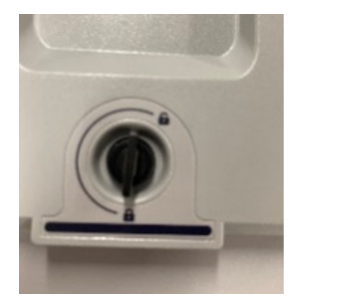

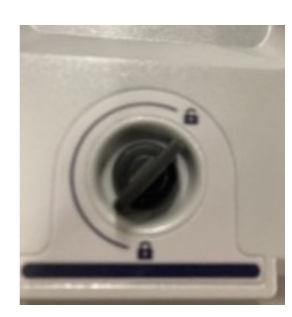

Примечание Программное обеспечение OMNIC Paradigm выполняет проверку детектора с 5-секундными интервалами. Если детектор не установлен, сеанс измерений запустить не получится. В этом случае на экране появится всплывающее окно с предупреждением.

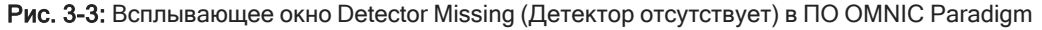

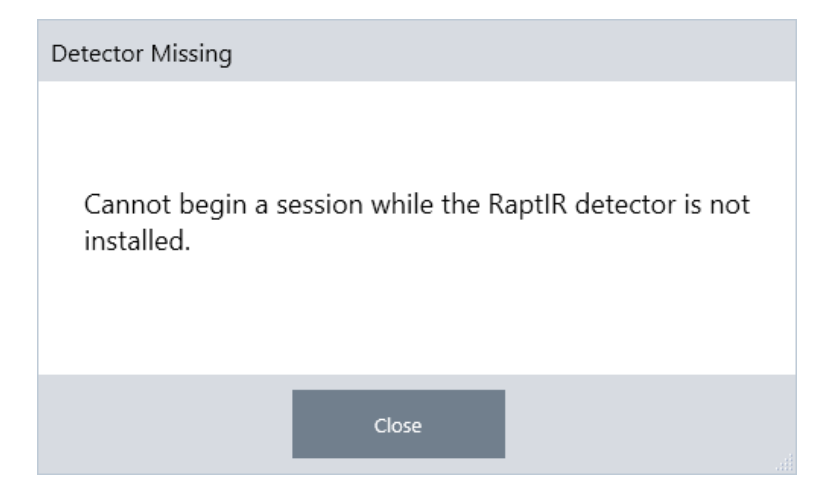

2. Поднимите нужный детектор за рукоятки и опустите его в гнездо. Осторожно вдвигайте детектор, пока он не упрется в дно гнезда. Не роняйте детектор. Доступные для установки детекторы: MCT-A, MCT-B, InGaAs и TEC-MCT.

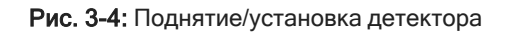

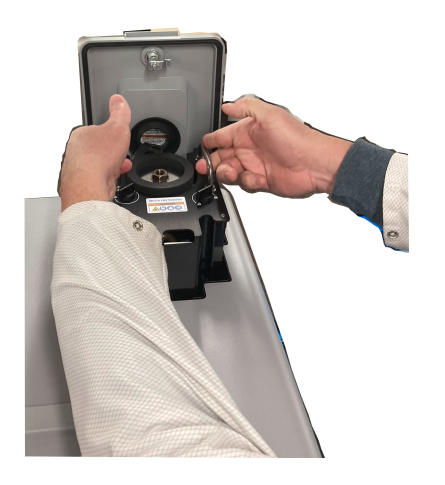

3. Когда детектор будет установлен в гнездо, поверните две маленьких защелки в положение «заблокировано», чтобы надежно зафиксировать детектор в приборе.

#### Рис. 3-5: Защелка детектора

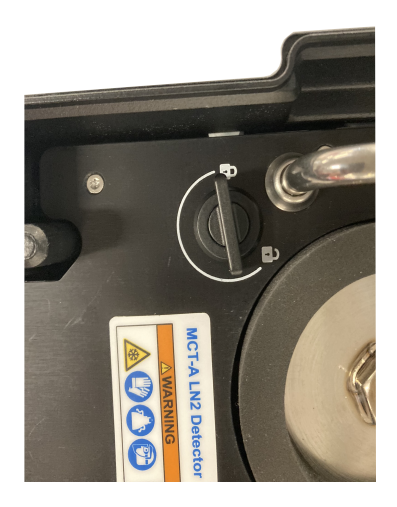

4. Закройте верхний лючок прибора и поверните основную защелку в положение «заблокировано».

Рис. 3-6: Верхняя защелка (заблокировано)

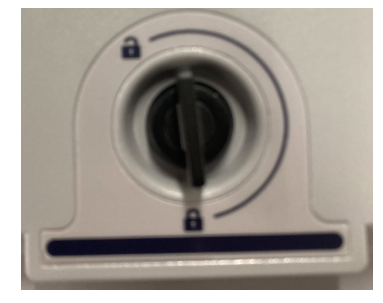

5. (Дополнительно) Верхний лючок имеет клапан для заливки жидкого азота на случай установки детекторов с охлаждением жидким азотом.

Порядок заливки жидкого азота см. в [Охладите](#page-26-0) детектор.

Рис. 3-7: Клапан заполнения сосуда Дьюара (закрытый, открытый)

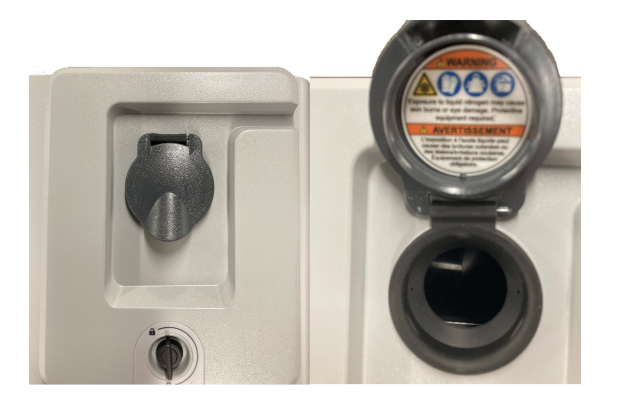

#### <span id="page-31-0"></span>3.2.2 Порядок действий для извлечения сменного детектора из прибора RaptIR+

#### УВЕДОМЛЕНИЕ

Не пытайтесь извлечь детектор во время выполнения сеанса измерений в ПО OMNIC Paradigm. В противном случае сеанс будет автоматически прерван и закрыт.

1. Откройте верхний лючок микроскопа RaptIR+. Если он заблокирован, поверните основную защелку в положение «разблокировано», чтобы открыть его. (Перед извлечением детектора дождитесь опустошения сосуда Дьюара.)

Рис. 3-8: Открытый лючок, детектор установлен

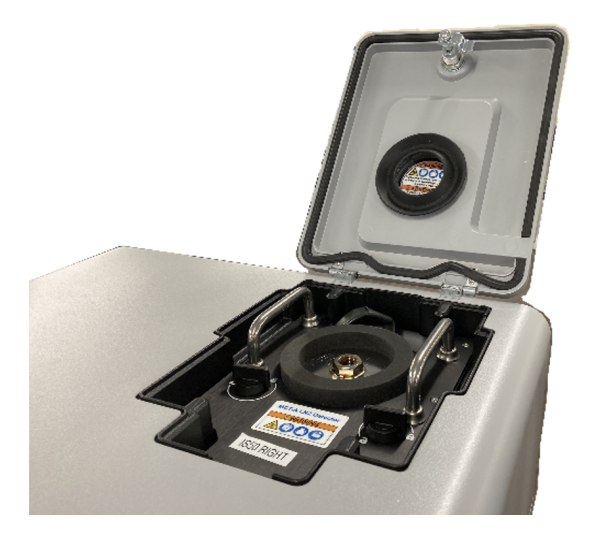

Рис. 3-9: Защелка: заблокированное и разблокированное положение

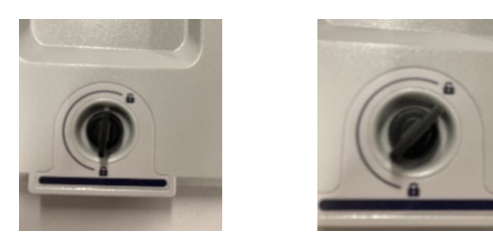

2. Теперь поверните две маленькие защелки на детекторе в положение «разблокировано».

#### Рис. 3-10: Защелки детектора в разблокированном положении

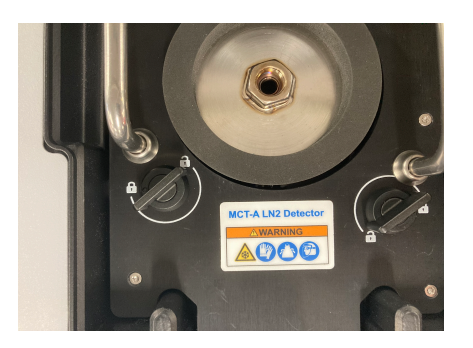

3. Поднимите детектор за рукоятки, чтобы извлечь его из гнезда, затем перенесите его в безопасное место и поставьте на плоскую ровную стабильную поверхность.

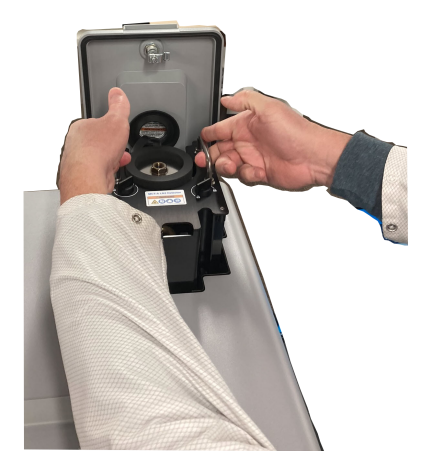

#### Рис. 3-11: Поднятие/установка детектора

4. Закройте верхний лючок микроскопа RaptIR+ (или установите новый детектор), затем поверните основную защелку в положение «заблокировано».

Примечание Для оптимальной защиты детекторов храните их в оригинальной упаковке.

#### 3.2.3 Оптимизация сменных детекторов

Оптимизация детекторов важна для обеспечения надежности спектральных данных. Программное обеспечение OMNIC Paradigm предупредит вас о необходимости выполнить оптимизацию, отобразив желтый значок статуса системы. Оптимизация позволит установить коэффициент усиления системы для повышения чувствительности, обеспечивая при этом, чтобы сигналы не насыщали детектор.

Примечание Если вы используете детектор с охлаждением жидким азотом, дождитесь, пока он полностью охладится, прежде чем выполнять оптимизацию. Подробнее см. в [Охладите](#page-26-0) детектор.

Примечание Оптимизация должна выполняться с соответствующим источником по умолчанию и установленным светоделителем. Если оптимизация не удается из-за отсутствия правильной конфигурации по каким-либо причинам, это не обязательно указывает на проблему или препятствует использованию вашей системы.

Нажмите на желтый значок состояния системы в верхнем правом углу экрана, чтобы узнать сведения об этом состоянии. Если желтый значок отображается рядом с надписью Not optimized (Не оптимизировано), вам следует оптимизировать детектор.

#### • Порядок действий для оптимизации детектора

1. Перейдите в раздел Acquire Data > Diagnostics > Optimize Detector (Сбор данных > Диагностика > Оптимизировать детектор).

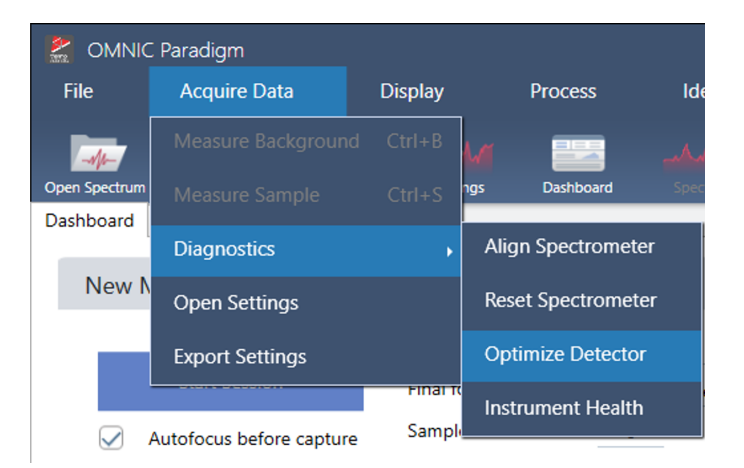

Рис. 3-12: Выбор меню для оптимизации детектора в ПО OMNIC Paradigm

2. Следуйте подсказкам на экране и дождитесь завершения процесса.

Рис. 3-13: Всплывающее окно с данными об оптимизации детектора

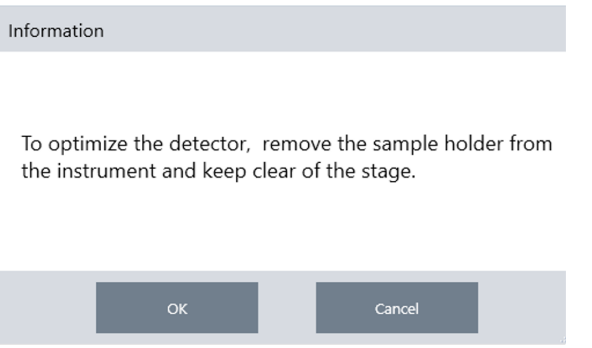

Если значок состояния системы станет зеленым, значит детектор успешно оптимизирован.

#### 3. Эксплуатация

#### Рис. 3-14: Всплывающее окно сообщения об успешной оптимизации детектора

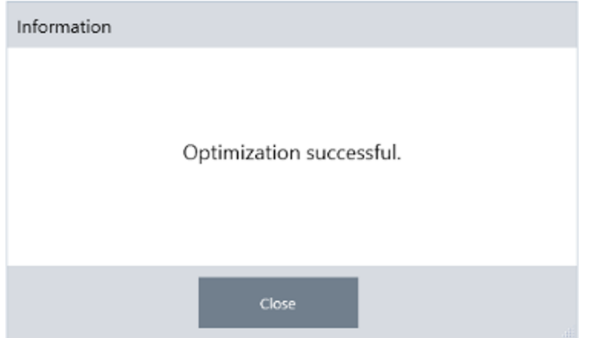

# <span id="page-35-0"></span>3.3 Анализировать пробы

Используйте программное обеспечение OMNIC Paradigm для управления микроскопом и проведения анализа проб. Как правило, анализ пробы выполняется следующим образом:

- Подготовьте и загрузите пробу.
- Получите визуальное изображение поверхности пробы. Такое изображение называется мозаикой.
- Соберите данные фонового спектра.
- Проанализируйте пробу.

С помощью программного обеспечения OMNIC Paradigm вы можете либо настроить и использовать микроскоп с функциями автоматизации, которые помогут вам подсветить пробу и навести на нее фокус, снять мозаику и определить местоположение точки фона, либо вы можете запустить микроскоп вручную, без автоматизации, и визуально осмотреть пробу перед получением визуальных изображений или данных.

В любом случае сначала нужно загрузить пробу.

#### 3.3.1 Загрузите пробу

Извлеките столик для обеспечения большего доступа для размещения пробы. Если ваша пробы небольшая и легко помещается на место, вы можете разместить пробу без извлечения столика.

#### ❖ Порядок установки пробы:

- 1. В программном обеспечении нажмите Eject Stage (Выдвинуть столик). При извлечении столика он опускается и перемещается наружу, чтобы вам было легче загружать пробу.
- 2. Вставьте предметное стекло для пробы. Столик подходит к универсальному держателю проб. Используйте красные индикаторы для правильной ориентации держателя пробы.

#### Рис. 3-1: Установка пробы

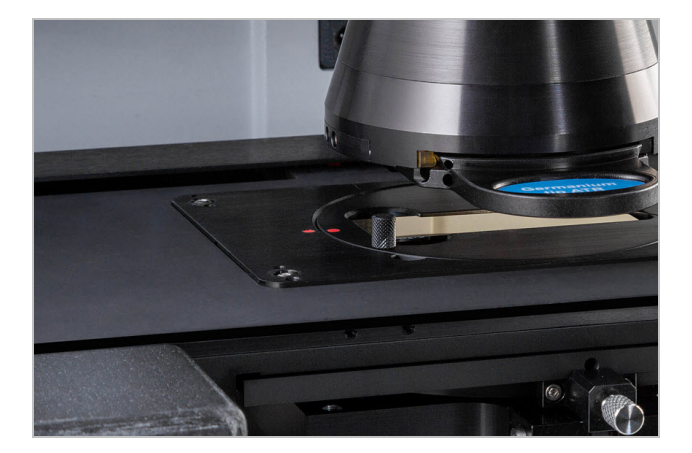

После установки пробы можно запускать сеанс и собирать мозаику.
Если вы извлекли столик, он автоматически вернется в исходное положение после запуска сеанса. Столик может оставаться в извлеченном положении до самого запуска сеанса.

# <span id="page-36-0"></span>3.3.2 Внесите необходимые настройки для измерений

После установки пробы на место проверьте настройки измерений на панели управления. Наиболее часто используемые настройки отображаются в верхней части, а дополнительные, расширенные настройки можно просмотреть, нажав кнопку More (Больше).

Более подробную информацию о каждой из настроек измерений см. в руководстве пользователя программного обеспечения OMNIC Paradigm.

- Чтобы сделать сеанс микроскопии проще с помощью функций автоматизации, выберите тип мозаики в списке Mosaic Capture (Снимок мозаики) и нажмите пункт Autofocus before capture (Автофокус перед съемкой). Если вы используете держатель проб RaptIR, в настройках фона выберите пункт Use the fixed reference location on the RaptIR sample holder (Использовать фиксированную точку отсчета на держателе проб RaptIR).
- Чтобы запустить сеанс вручную, снимите флажок с пункта Autofocus before capture (Автофокус перед съемкой) и выберите Custom Mosaic (Настраиваемая мозаика) в списке съемки мозаики.

Рис. 3-2: Настройки снимка мозаики

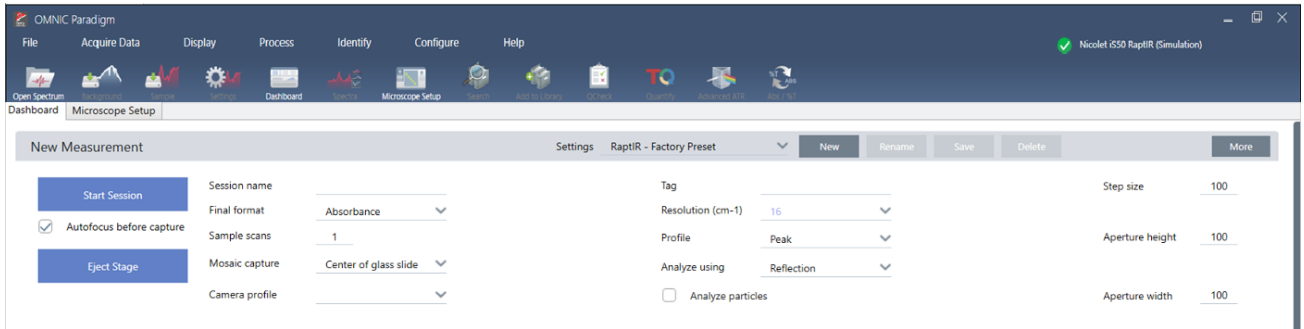

Примечание Выберите Particle Analysis (Гранулометрический анализ) для анализа групп мелких частиц. При выборе этого параметра инструменты гранулометрического анализа будут присутствовать в представлении сеанса. Отмените выбор гранулометрического анализа, чтобы вместо этого анализировать области, линии и отдельные точки отбора проб.

Примечание Если вы используете 40-кратный объектив с ручной установкой фокусного расстояния, убедитесь, что фокусирующее кольцо установлено в положение 0. Неправильно расположенное фокусирующее кольцо может помешать автофокусировке.

# 3.3.3 Просмотр параметров настройки фона

Перед началом сеанса просмотрите настройки накоплений спектра сравнения.

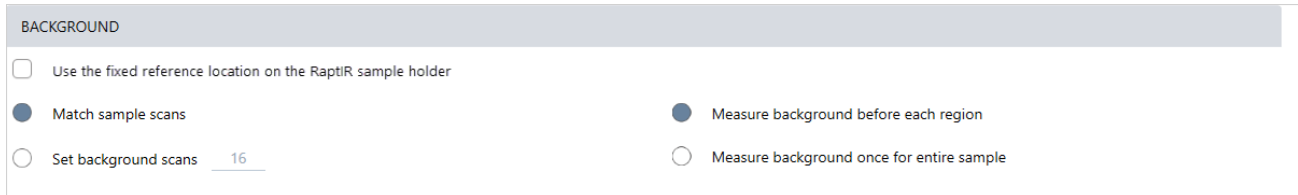

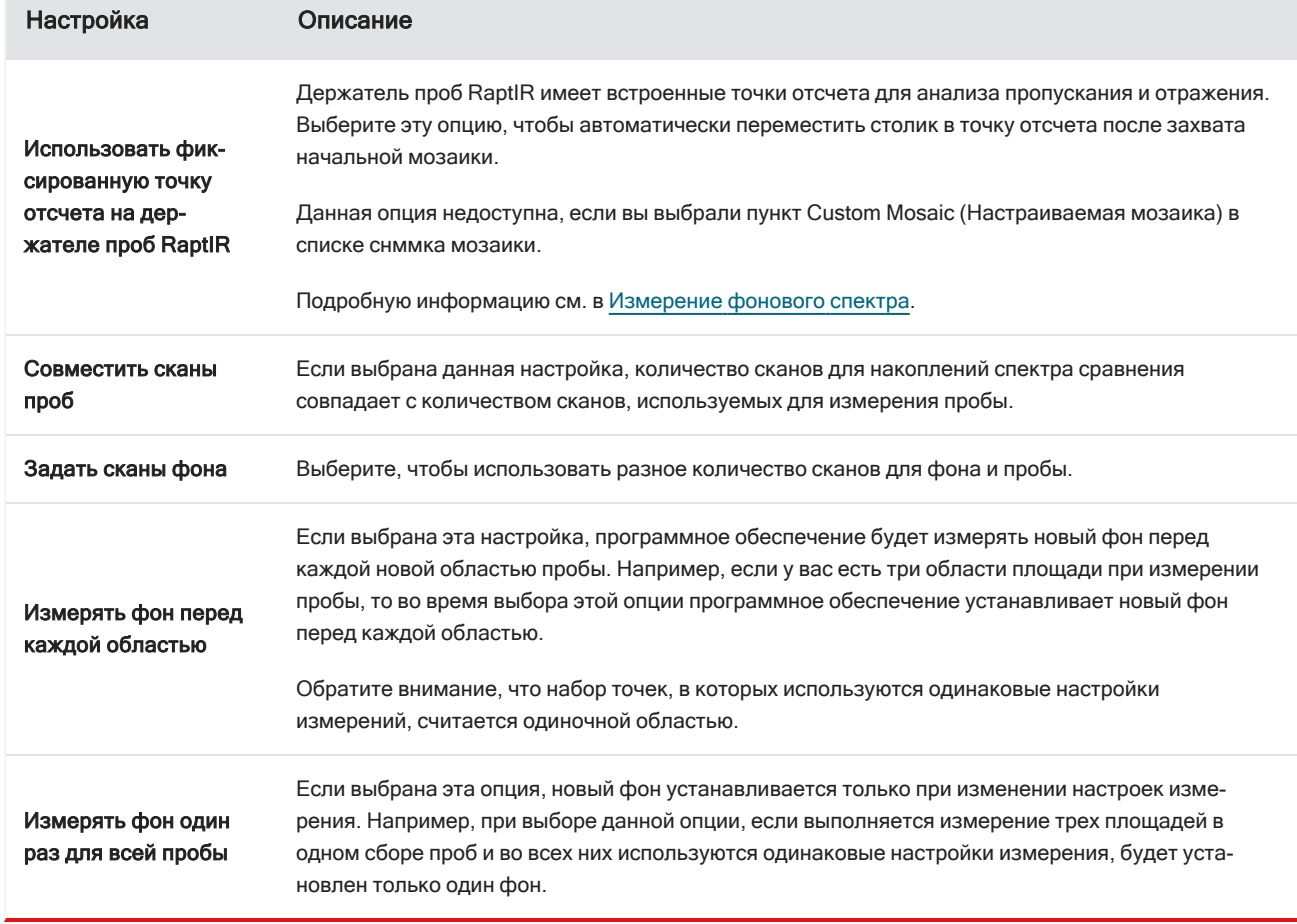

# Таблица 3-1: Параметры настройки фона для микроскопии

# <span id="page-38-1"></span>3.3.4 Съемка мозаики

После установки пробы на место произведите съемку мозаики. Мозаика — это визуальное изображение поверхности вашей пробы. Камера снимает серию небольших изображений высокого разрешения и «сшивает» их в единую мозаику для получения большого изображения поверхности пробы, которое можно использовать для анализа. Мозаика является своего рода рабочим пространством для вашего анализа, где вы можете исследовать интересующие вас области и указать области и точки для сбора данных в ИК области спектра.

В целом, при проведении анализа пробы вы получите мозаичное изображение с малым увеличением с помощью 4-кратного объектива. При необходимости отрегулируете настройки, а затем, если требуется, снимите мозаичное изображение с большим увеличением на меньшей площади с помощью 15-кратного или 30-кратного объектива. После съемки мозаики укажите области или выберите частицы и приступайте к измерению данных.

Для захвата мозаики необходимо просмотреть настройки сбора данных, выбрать место для съемки и нажать кнопку Start Session (Начать сеанс).

#### ❖ Порядок съемки мозаики

- 1. На панели управления выберите Autofocus before capture (Автофокус перед съемкой) и проверьте настройки сеанса. При выборе этого параметра программное обеспечение автоматически освещает пробу и фокусируется на нем. Отмените параметр выбора, чтобы вместо этого навести фокус вручную.
- 2. Выберите местоположение из списка Mosaic Capture (Снимок мозаики). Программа получает указание о том, где найти вашу пробу и где снять мозаику. Чтобы запустить сеанс без автоматического сбора мозаики, выберите Custom Mosaic (Настраиваемая мозаика).
- 3. Выберите Start Session (Начать сеанс).

Столик перемещает пробу в нужное положение и наводит на него фокус, а программное обеспечение собирает мозаику с малым увеличением и устанавливает объектив с большим увеличением. Если вы выбрали пункт Use the fixed reference location on the RaptIR sample holder (Использовать фиксированную точку отсчета на держателе проб RaptIR), программа делает снимок с высоким увеличением, а столик автоматически перемещается к фиксированной точке для измерения фона.

Если выбрать пункт Custom Mosaic (Настраиваемая мозаика) в списке снимка мозаики, программа переключится в режим представления сеанса без снимка мозаики.

# <span id="page-38-0"></span>3.3.5 Измерение фонового спектра

Перед тем как приступить к сбору данных пробы, измерьте фоновый спектр.

Держатель проб RaptIR имеет встроенные точки отсчета, которые можно использовать для измерения фона. Если вы выбрали пункт Use the fixed reference location on the RaptIR sample holder (Использовать фиксированную точку отсчета на держателе проб RaptIR), столик автоматически перемещается к фиксированной точке и делает снимок мозаики. После этого вы можете поместить точки как обычно.

#### 3. Эксплуатация

### Рис. 3-3: Держатель проб

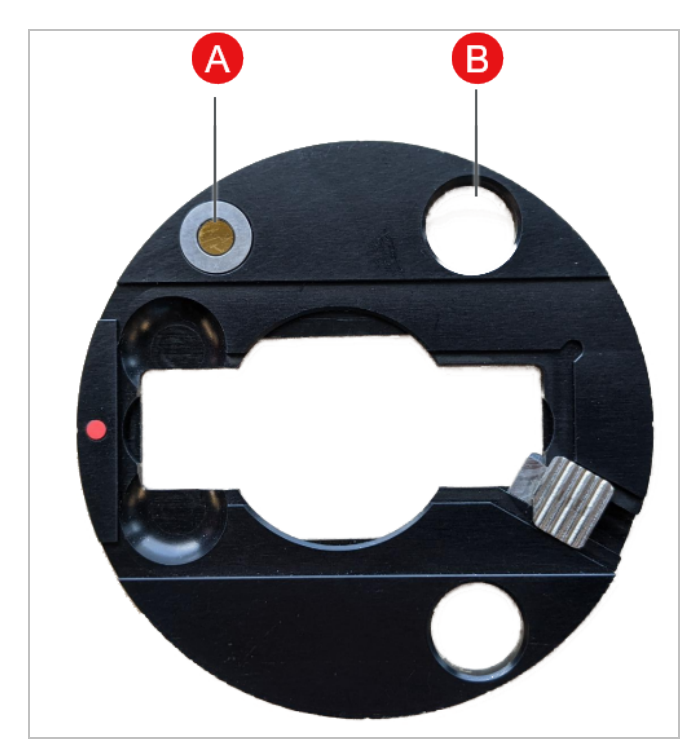

#### A Точка отсчета для анализа в отраженном свете

## B Точка отсчета для анализа в проходящем свете

## ❖ Порядок измерения фонового спектра

- 1. На динамической панели инструментов выберите инструмент Background (Фон).
- 2. Щелкните по мозаике в том месте, где необходимо измерить фон. В панели спектров отображается однолучевой спектр в реальном времени. Используйте этот спектр, чтобы определить, необходимо ли использовать эту точку для измерения фона. Вновь щелкните по мозаике, чтобы переместить фоновую точку.
- 3. Если вы удовлетворены точкой фона, нажмите кнопку Accept Background (Подтвердить фон). Это возможность выбрать лучшее местоположение фона перед измерением данных.
- 4. Нажмите Measure Background (Измерение фона). Осуществляется сбор данных фонового спектра. По завершении данные добавляются на вкладку Background (Фон) вкладки Spectra (Спектры).

## Рис. 3-4: Фон мозаики

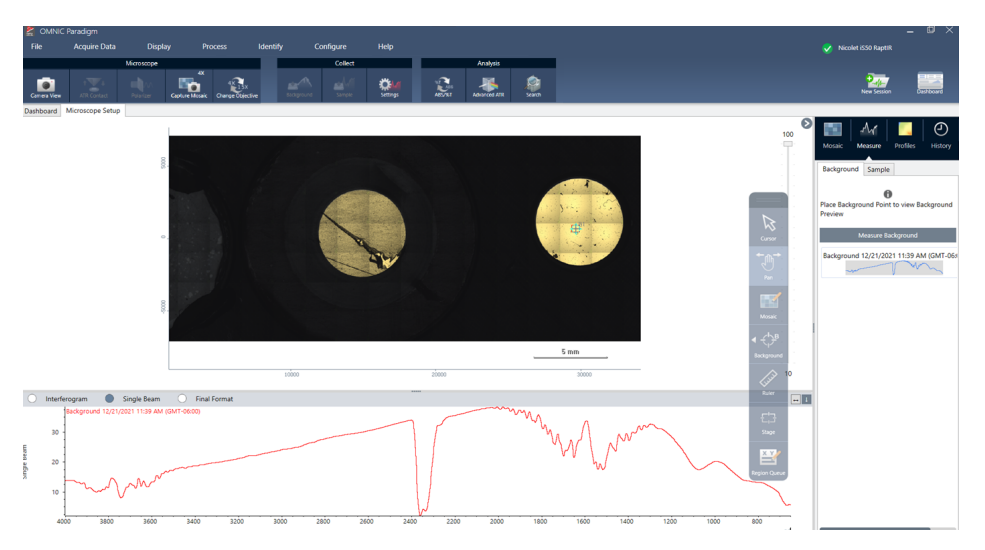

Если вы измеряете несколько областей в течение определенного периода времени, периодически повторяйте измерение фона. В целом, перед измерением пробы всегда следует провести еще одно измерение фона.

# <span id="page-40-0"></span>3.3.6 Анализ областей, линий и точек

Создайте химическое изображение области поверхности пробы, указав одну или несколько областей для анализа. Можно также измерить пробу в отдельных точках с помощью инструмента Point (Точка) или произвести измерения по линии с помощью инструмента Line (Линия). Можно измерять области, линии и точки вместе.

Измерение областей, точек и линий требует предварительной съемки мозаики и измерения фона.

#### • Порядок анализа областей, линий и точек

- 1. См. Съемка мозаики.
- 2. См. Измерение фонового спектра.
- 3. Укажите области, линии и точки для анализа. В один анализ можно добавить несколько областей и точек.

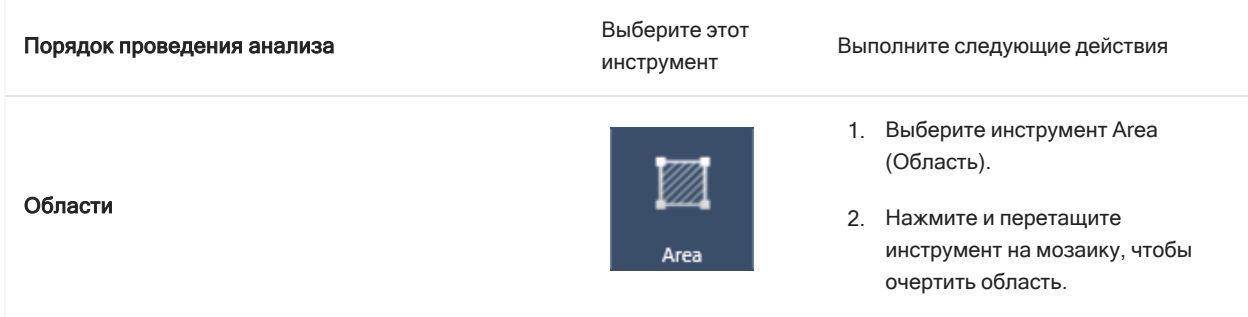

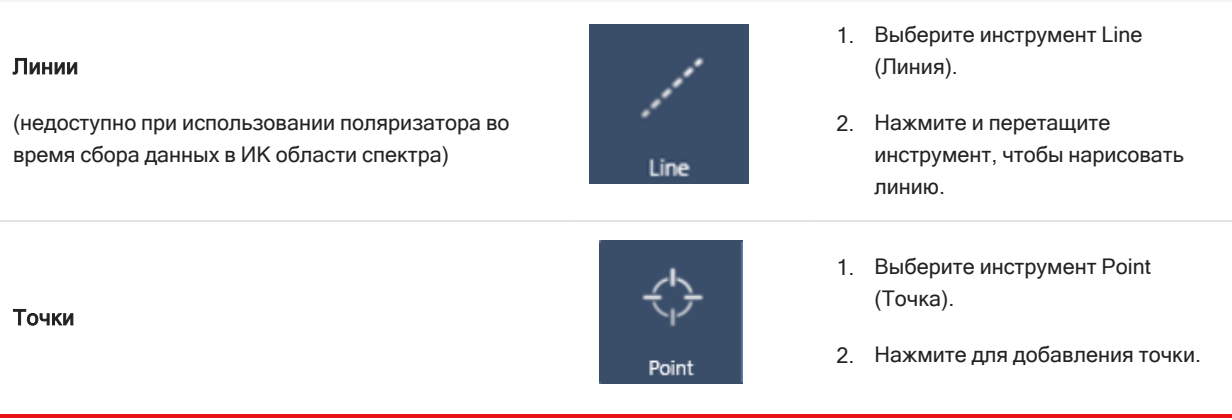

Используйте инструмент курсора для выделения или удаления областей, линий и точек.

- 4. По завершении добавления областей и точек нажмите кнопку Sample (Проба).
- 5. Перейдите в раздел очереди области, чтобы просмотреть и уточнить детали для всех областей, линий и точек в вашем измерении. Вы также можете выбрать измерение фона, которое будет связано с каждой областью.

По завершении измерения просмотрите результаты на новой вкладке.

Подробнее об анализе и предоставлении результатов см. в [Следующие](#page-42-0) действия.

# <span id="page-41-0"></span>3.3.7 Гранулометрический анализ

Используйте инструменты гранулометрического анализа для обнаружения, определения характеристик и идентификации частиц.

#### ❖ Порядок проведения гранулометрического анализа

- 1. Подготовьте пробу.
- 2. На панели управления выберите Analyze particles (Анализировать частицы).

Рис. 3-5: Флажок функции Analyze particles (Анализировать частицы)

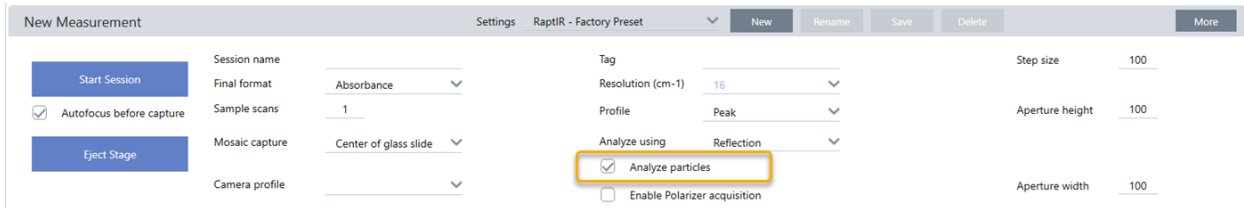

- 3. Съемка [мозаики.](#page-38-1)
- 4. В режиме представления сеанса просмотрите мозаику и внесите необходимые изменения в фокус и подсветку. При необходимости произведите съемку мозаики с большим увеличением.
- 5. [Измерение](#page-38-0) фонового спектра.
- 6. Гранулометрический анализ.
	- а. Выберите инструмент Particle Analysis (Гранулометрический анализ) нажмите и перетащите его, чтобы нарисовать прямоугольник на мозаике. Это будет исследуемой областью, в которой программное обеспечение будет обнаруживать частицы. После того как вы зададите область, откроется панель Particle Analysis (Гранулометрический анализ).

Рис. 3-6: Настройка гранулометрического анализа в программном обеспечении OMNIC Paradigm

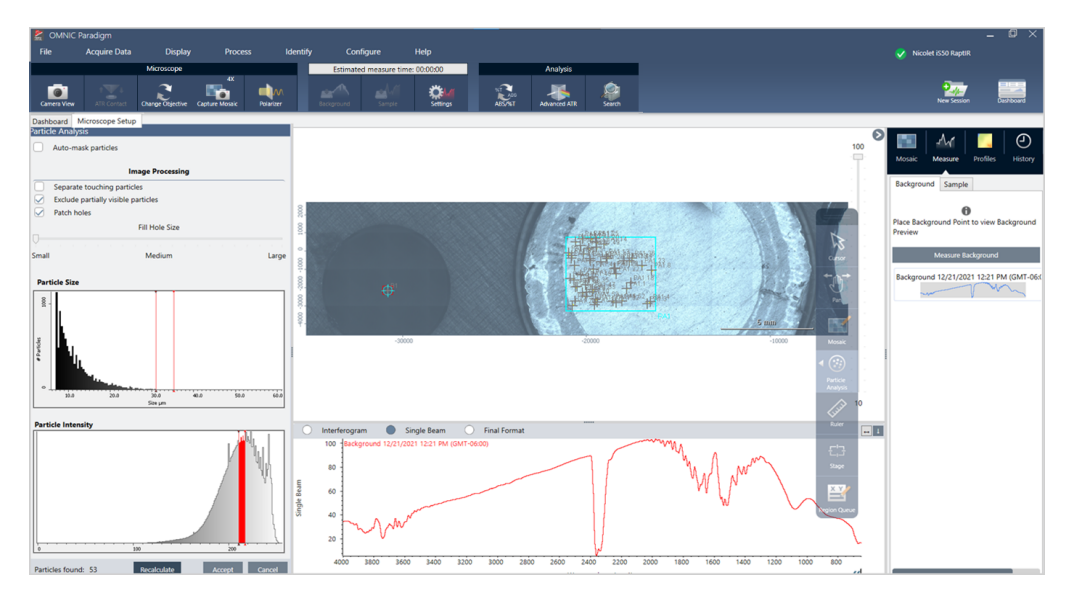

b. Уточните параметры выбора с помощью опций и инструментов выбора. Выберите Recalculate (Пересчитать) после обновления настроек для обновления частиц.

Подробное объяснение инструментов и настроек гранулометрического анализа см. в руководствах и справочниках OMNIC Paradigm.

- с. Если вы удовлетворены параметром выбора, нажмите кнопку Accept (Принять). При этом сохраняются настройки выбора, но данные еще не измеряются.
- d. Нажмите Sample (Проба).
- 9. По завершении измерения просмотрите результаты на новой вкладке. Подробнее об анализе и предоставлении результатов см. в Следующие действия.

## <span id="page-42-0"></span>3.3.8 Следующие действия

- Применение профилей для визуализации свойств данных выборки
- Применение обработки к выбранным спектрам  $\bullet$
- Создание отчетов или экспорт данных  $\bullet$
- Дальнейшее исследование спектров в представлении Spectra (Спектры).

# 3.4 Измерения НПВО

С помощью опциональной вставной насадки для нарушенного полного внутреннего отражения (НПВО (ATR)) можно анализировать микроскопические материалы с сильным поглощением инфракрасного излучения или трудно поддающиеся подготовке микроскопические материалы, зачастую практически без подготовки пробы. К таким материалам, например, относятся: полимеры, покрытия, резина, бумага с покрытием и биологические материалы.

Сферы применения НПВО-микроскопии:

- анализ поверхности пробы;
- анализ материалов с высокой степенью поглощения и поверхностей толстых проб;
- анализ поверхностных покрытий;
- анализ дефектов поверхности, включений или деградации.

# 3.4.1 Установка вставной насадки НПВО

Вставная насадка НПВО устанавливается на 15-кратный объектив и имеет два положения:

- Сдвиньте наполовину / до сквозного отверстия первой точки останова. Используйте в режиме камеры для просмотра пробы.
- Сдвиньте до конца до второй точки фиксации для НПВО.

Датчик на микроскопе определяет, когда насадка НПВО установлена, и программное обеспечение предлагает установить или снять ее по мере необходимости.

# 3.4.2 Измерение с использованием НПВО

Чтобы использовать кристаллическую насадку НПВО для измерений, необходимо установить насадку, подготовить настройки измерений и измерить пробу.

#### ❖ Порядок измерения с использованием НПВО

1. Выберите ATR (НПВО) в списке Analyze Using (Использование анализа) на панели управления.

#### Рис. 3-1: Использование анализа: НПВО

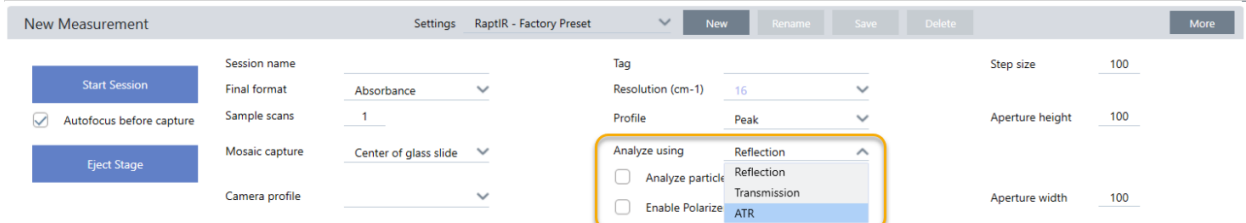

## 2. Съемка [мозаики.](#page-38-1)

После съемки мозаики можно измерить фон с установленным кристаллом и измерить пробу с помощью инструментов области или точки, как и при стандартном измерении в отраженном свете. В целом, заданных по умолчанию настроек ATR Contact (Контакт НПВО) достаточно. Тем не менее, если вы хотите просмотреть или изменить настройки контакта, откройте представление ATR Contact (Контакт НПВО) перед измерением фона или пробы.

- 3. Дополнительно: просмотрите и отредактируйте настройки ATR Contact (Контакт НПВО).
	- a. В представлении сеанса нажмите ATR Contact (Контакт НПВО) для просмотра настроек НПВО.

C

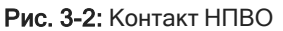

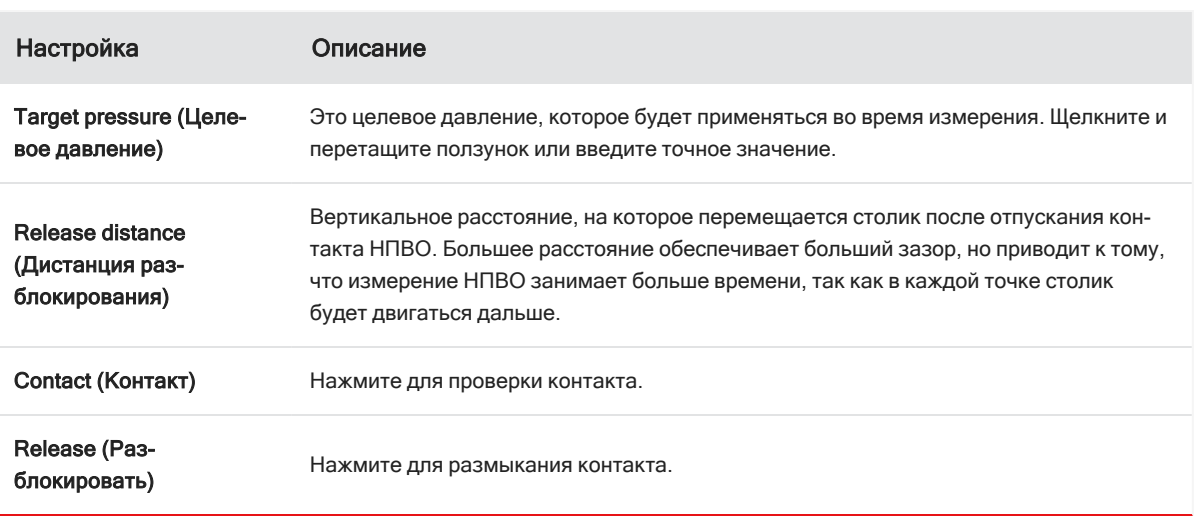

- 3. Эксплуатация
	- 4. Анализ областей, линий и точек или Гранулометрический анализ. Программное обеспечение предложит вам вставить или удалить кристаллическую насадку НПВО по мере необходимости.

# 3.5 Определение местоположения, освещение и маскировка пробы

Чтобы вручную оптимизировать мозаичное изображение и данные в ИК области спектра, используйте поле зрения камеры для нахождения области исследования, наведения фокуса на пробу, настройки подсветки и изменения диафрагмы.

# <span id="page-46-0"></span>3.5.1 Переместите столик и поместите пробу в фокус

Самый простой способ сфокусироваться на пробе - выбрать примерное место исследования в списке снимка мозаики и выбрать параметр Autofocus before capture (Автофокус перед съемкой). Если выбраны эти параметры, то после инициирования сеанса столик автоматически переместится в нужное место, обеспечит фокусировку на пробе и съемку мозаики.

Если необходимо переместиться в другое место и навести фокус на новую область, можно переместить столик и навести фокус на пробу с помощью программного обеспечения или опционального джойстика.

Передвиньте столик посредством программного обеспечения OMNIC Paradigm или с помощью опционального джойстика. Никогда не пытайтесь перемещать столик вручную.

# С ПОМОЩЬЮ ПРОГРАММНОГО ОБЕСПЕЧЕНИЯ

В представлении сеанса откройте поле зрения камеры для просмотра пробы.

• Чтобы переместить столик по горизонтали, откройте поле зрения камеры, а затем – инструменты столика.

Нажмите на стрелки сбоку, над и под изображением пробы, чтобы переместить столик. Измените скорость перемещения, чтобы изменить расстояние, на которое будет перемещаться столик при каждом щелчке.

Дважды щелкните внутри изображения видео в реальном масштабе времени, чтобы отцентрировать столик на этой позиции.

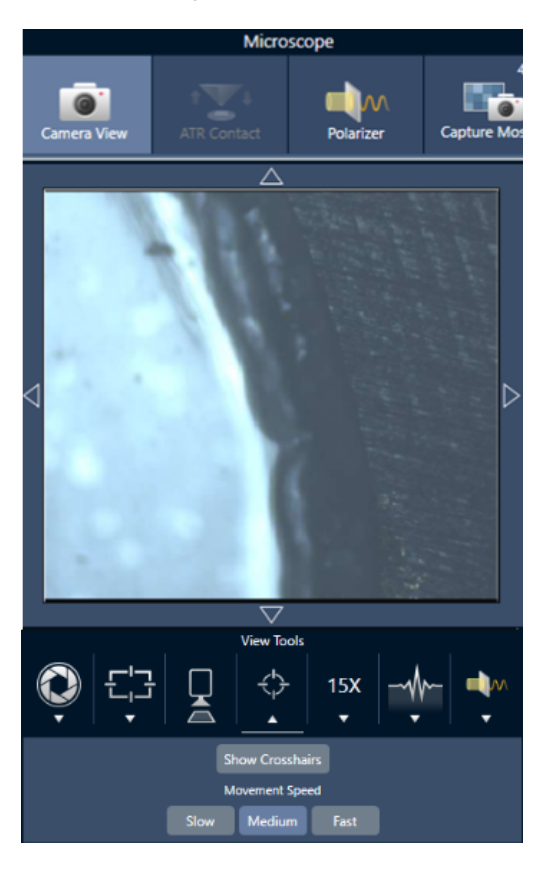

## Рис. 3-1: Инструменты столика для поля зрения камеры

• Чтобы переместить столик вверх и вниз, откройте окно Camera View (Поле зрения камеры), а затем настройки фокуса. Нажмите стрелки влево и вправо для перемещения столика вверх или вниз.

Рис. 3-2: Фокус камеры

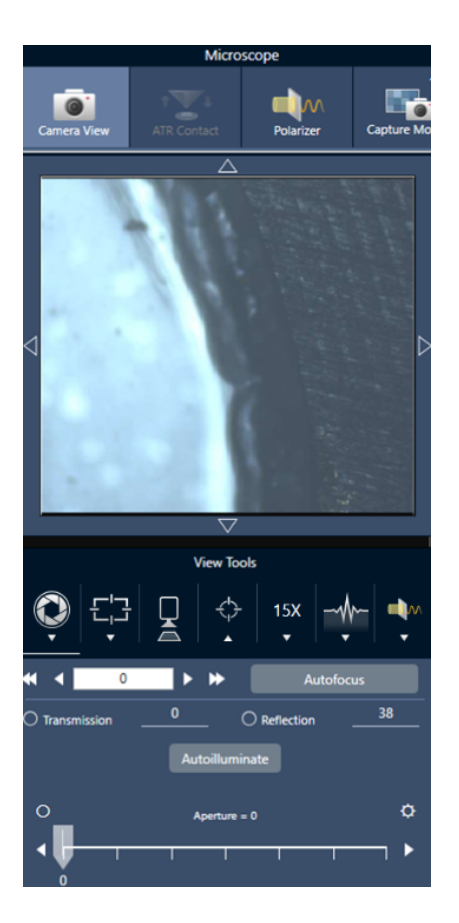

#### Автофокус

Для автоматической фокусировки пробы нажмите Autofocus (Автофокус). Программное обеспечение перемещает столик вверх и вниз для наведения оптимального фокуса. Автофокусировка лучше всего функционирует в областях с высокой степенью зрительного контраста. Автофокусировка может быть затруднена при работе с некоторыми пробами с низкой контрастностью и пробами с несколькими фокальными плоскостями.

#### Советы по автофокусировке

- Отрегулируйте подсветку для оптимального просмотра. Если освещенность слишком высокая или слишком низкая, для автофокусировки может не хватить контрастности для правильной фокусировки.
- Если вы используете 40-кратный объектив с ручной установкой фокусного расстояния, убедитесь, что фокусирующее кольцо установлено в положение 0. Неправильно расположенное фокусирующее кольцо может помешать автофокусировке.

# С ДЖОЙСТИКОМ

Можно перемещать столик по горизонтали или вертикали с помощью джойстика, а с помощью регулятора скорости перемещения это можно делать быстро или аккуратно. Используйте поле зрения камеры или опциональные окуляры для оценки положения.

• Для перемещения столика по горизонтали нажимайте на джойстик или тяните джойстик вперед, назад, влево и вправо.

• Для перемещения столика вверх или вниз поверните джойстик по часовой стрелке, чтобы переместить столик вверх, или против часовой стрелки, чтобы переместить столик вниз.

Используйте селектор скорости для изменения скорости перемещения.

# 3.5.2 Подсветка пробы

Можно контролировать количество света, попадающего на пробу, с помощью программного обеспечения или опционального джойстика. Используйте регуляторы подсветки отражением для настройки света сверху пробы и регуляторы подсветки пропусканием для настройки света снизу пробы.

## С помощью программного обеспечения

Для управления подсветкой в программе откройте Camera View (Поле зрения камеры). Выберите Transmission (Проходящий свет) или Reflection (Отраженный свет) и перетащите ползунок на нужную настройку подсветки. Также можно ввести точное значение.

#### Рис. 3-1: Поле зрения камеры (подсветка)

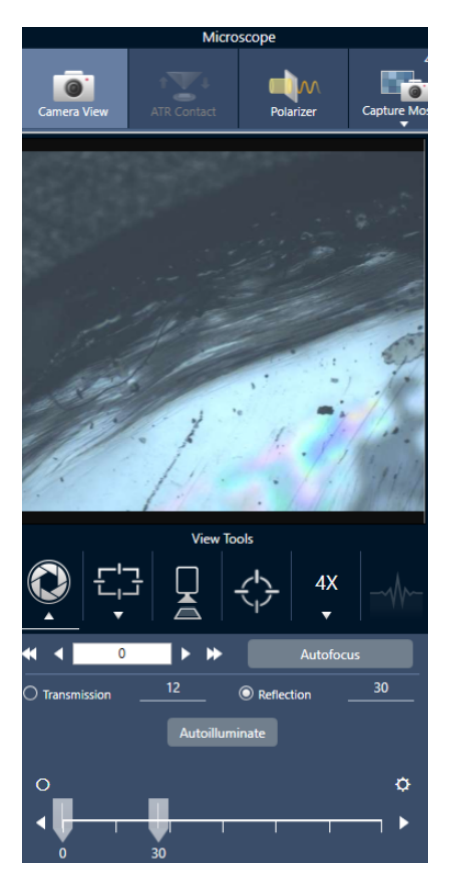

#### Автоподсветка

Нажмите Autoilluminate (Автоподсветка), чтобы программное обеспечение автоматически оптимизировало подсветку пробы.

# С опциональным джойстиком

Опциональный джойстик имеет две ручки управления для настройки подсветки пропусканием и отражением. Используйте поле зрения камеры или опциональные окуляры для просмотра подсветки пробы. Вращайте ручки для управления светом.

# 3.5.3 Установка диафрагмы

Регулируемая апертура определяет область, в которой ИК-луч взаимодействует с пробой. Это гарантирует, что энергия инфракрасного излучения поражает только область исследования, а не соседний материал пробы, и гарантирует, что небольшое количество дифрагированного излучения, проходящего по краю области исследования, не достигнет детектора.

При проведении гранулометрического анализа программное обеспечение находит набор идеальных апертур для всех частиц, затем использует эти апертуры во время измерения пробы.

Установите апертуру вручную в области Advanced settings (Расширенные настройки) на панели управления или в окне Camera view (Поле зрения камеры).

#### ❖ Для регулировки размера, формы и поворота диафрагмы

1. Откройте поле зрения камеры и выберите настройки апертуры.

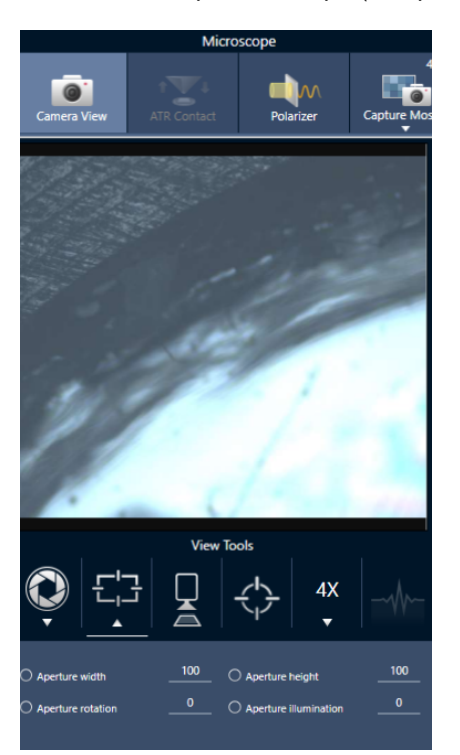

Рис. 3-1: Поле зрения камеры (настройки апертуры)

2. Используйте ползунки или введите точное значение для настройки высоты, ширины и поворота апертуры.

Примечание Чтобы визуализировать диафрагму, отрегулируйте подсветку так, чтобы можно было видеть ярко-синий прямоугольник света, проходящий через диафрагму.

# 3.6 Проверка показателей эффективности работы

# микроскопа

Убедитесь в правильности функционирования микроскопа, запустив рабочие процессы проверки характеристик и проверив статус системы.

# 3.6.1 Рабочие процессы проверки характеристик и аттестации

Проверьте эффективность работы микроскопа, запустив рабочие процессы аттестации или проверки характеристик (PV). В этих рабочих процессах используется установленную стандартную пробу для проверки эффективности работы прибора. Каждое испытание соответствует различным нормативным стандартам.

В рабочих процессах проверки характеристик (PV) и аттестации используется планшет из полистирола разных стандартов для проверки эффективности работы микроскопа.

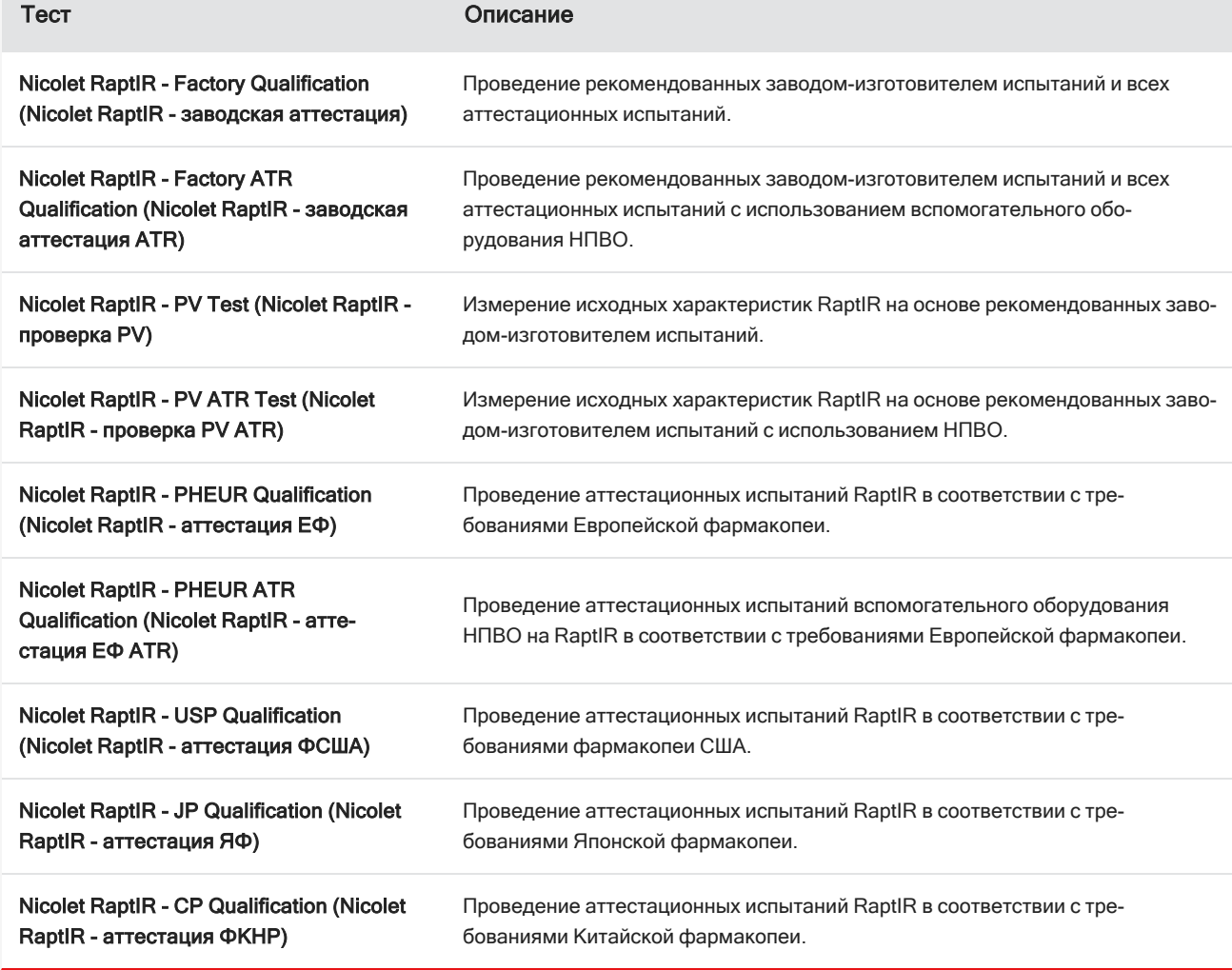

Таблица 3-1: Описания рабочих процессов аттестации и проверки характеристик

#### ❖ Для выполнения рабочих процессов аттестации или проверки характеристик

- 1. Щелкните правой кнопкой мыши по рабочему процессу и выберите Выполнить.
- 2. Следуйте подсказкам на экране.

По завершении рабочего процесса итоговые отчеты добавляются в панель Reports (Отчеты) на панели управления, после чего их можно вывести на печать.

# 3.6.2 Статус системы

Значок статуса системы отображает информацию о вашем приборе и службах программного обеспечения.

Nicolet iS50 RaptIR  $\checkmark$ 

#### Таблица 3-2: Значки статуса системы

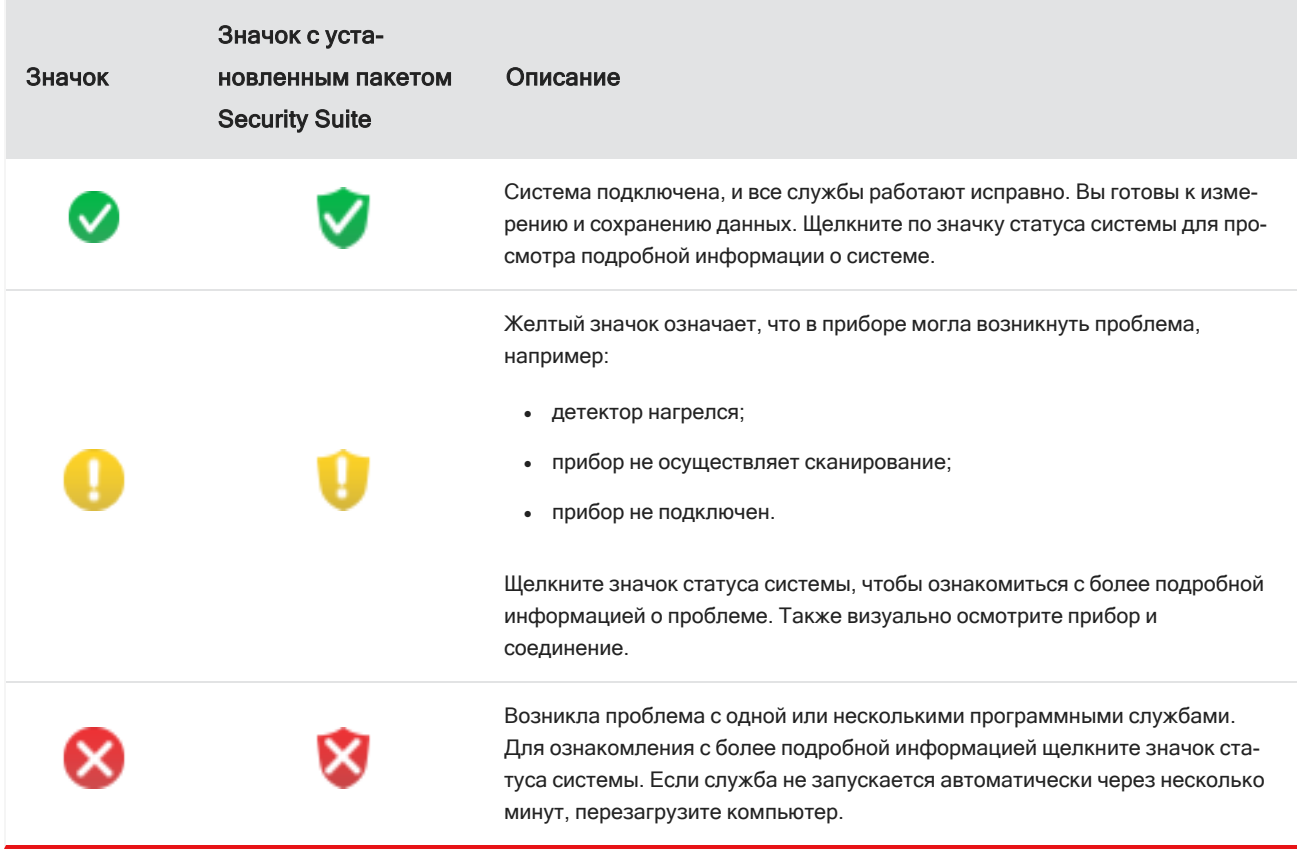

Если не удается устранить ошибки статуса системы, обратитесь в службу поддержки.

# <span id="page-54-0"></span>3.7 Использование поляризатора

Микроскопы с опцией поляризатора включают отдельные поляризаторы для видимого и инфракрасного света.

Для каждого источника света микроскоп включает два поляризационных фильтра — поляризатор и анализатор.

- Поляризатор: расположен между источником света и пробой.
- Анализатор: расположен между пробой и камерой или окулярами и детектором.

При использовании поляризатора можно вставить либо только поляризатор (для плоскополяризованного света), либо поляризатор и анализатор (для кросс-поляризованного света). Поляризатор и анализатор могут вращаться одновременно или независимо друг от друга.

# 3.7.1 Использование поляризатора и анализатора

Чтобы использовать поляризаторы, начните с просмотра пробы в режиме поля зрения камеры. Здесь вы можете использовать поляризатор видимого света и предварительно просмотреть настройки поляризатора для данных спектра. Поляризатор нельзя использовать во время гранулометрического анализа или при измерении линий. Его можно применять для измерения площадей и точек.

#### ❖ Использование поляризатора и анализатора в режиме поля зрения камеры

1. На панели управления выберите Enable Polarizer acquisition (Активировать сбор данных поляризатора).

При выборе этой опции области измеряются с использованием поляризатора. Если вы не меняете никаких настроек, используются настройки поляризатора и анализатора по умолчанию. Вы вправе передумать во время сеанса и включить или выключить поляризатор до начала сбора данных.

- 2. Начните обычный сеанс микроскопии.
- 3. В настройках микроскопии откройте режим поля зрения камеры и перейдите на вкладку поляризатора.

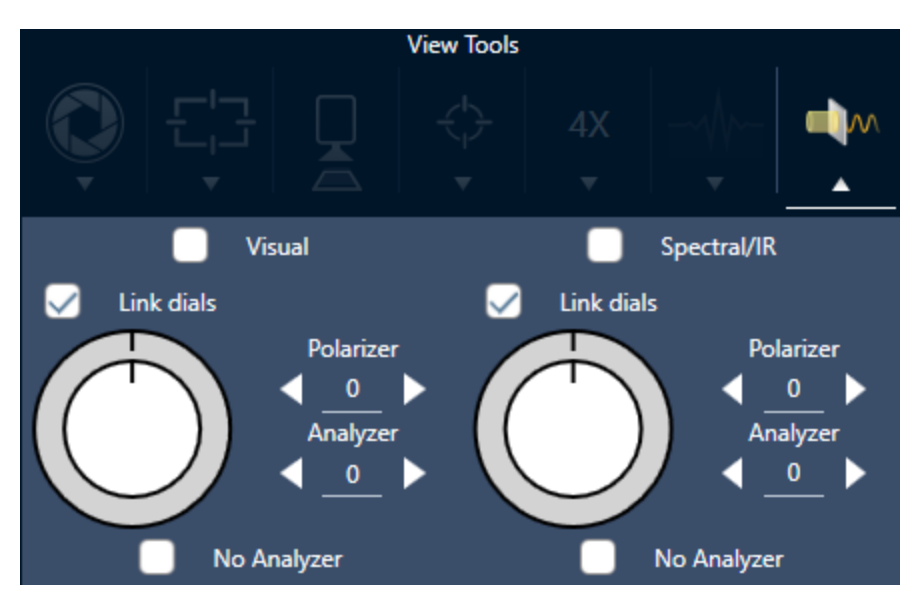

#### Рис. 3-1: Вкладка поляризатора в режиме поля зрения камеры

- 4. Выберите Visual (Визуальный), чтобы использовать поляризатор видимого света. Выберите Spectral/IR (Спектральный/ИК), чтобы применить ИК-поляризатор.
- Просмотрите изображение пробы в режиме поля зрения камеры, пока вы регулируете настройки поляризатора видимого света.
- Для предварительного просмотра настроек ИК-поляризатора, активируйте режим просмотра спектров в реальном времени и просмотрите спектр.

# Предварительный просмотр поляризованных изображений и данных в ИК области спектра в режиме поля зрения камеры

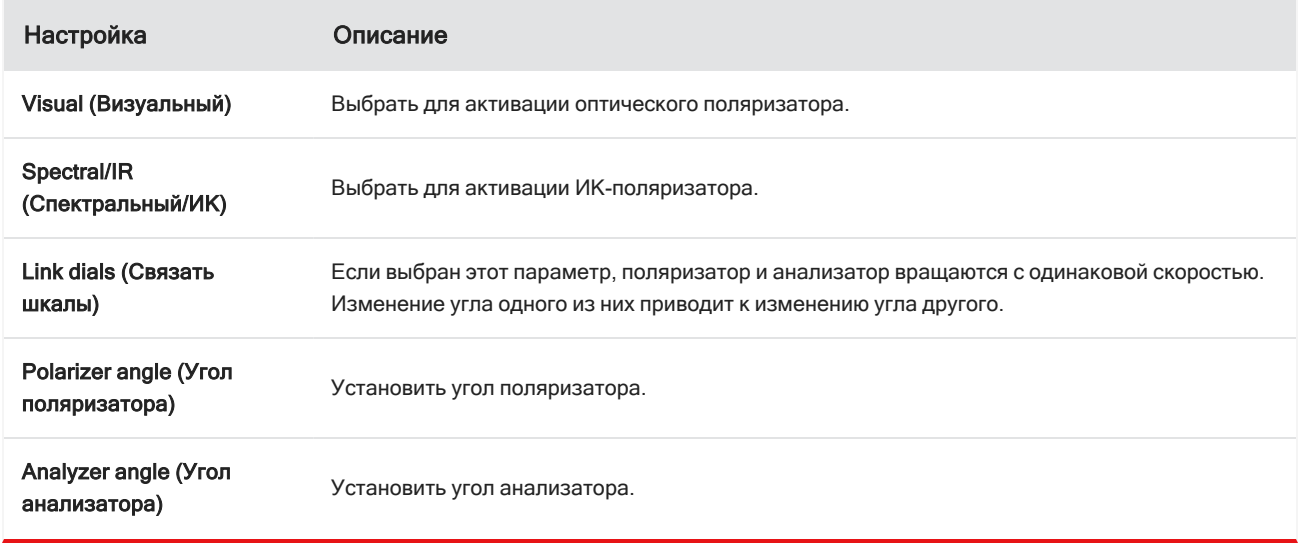

Таблица 1. Настройки поляризатора в режиме поля зрения камеры

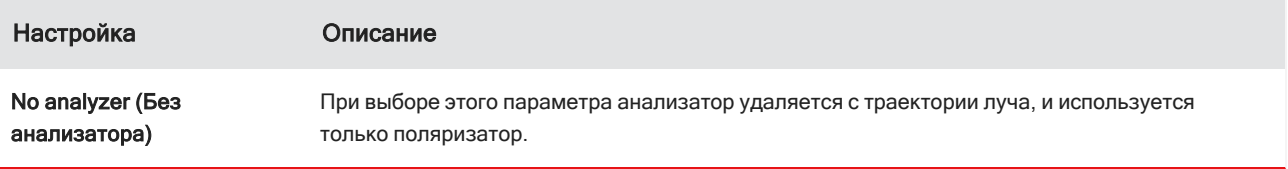

# 3.7.2 Сбор данных в ИК области спектра с помощью поляризатора

Измерение пробы с помощью поляризатора может выполняться двумя приведенными ниже способами.

- Измерение всей области с помощью поляризатора (и анализатора (необязательно)) под одним фиксированным углом.
- Автоматическое вращение анализатора во время измерения и сбор данных через заданный интервал, например, каждые 5 градусов поворота.

Рис. 3-2: Опции настройки поляризатора

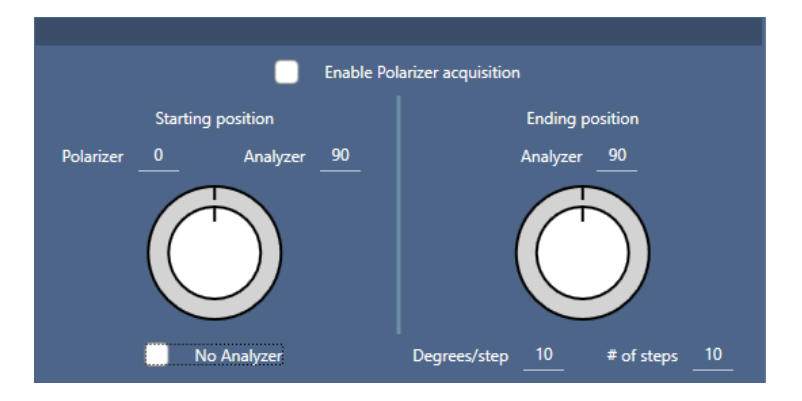

#### • Сбор данных с помощью поляризатора и анализатора

- 1. Чтобы просмотреть настройки поляризатора, выберите настройку поляризатора среди настроек микроскопии на панели инструментов.
- 2. Выберите Enable Polarizer acquisition (Активировать сбор данных поляризатора).
- 3. Отредактируйте и просмотрите настройки поляризатора.
	- Чтобы использовать одиночный фиксированный угол, установите для параметра # of steps значение 1. Используется только начальная позиция анализатора.
	- Для поэтапного сбора:
		- а. установите угол поляризатора;
		- b. задайте начальный и конечный углы анализаторов;
- c. установите значение для параметра # of steps (Количество шагов) или Degrees/step (Градусов на шаг). Остальные настройки будут обновлены автоматически.
- 4. Определите одну область или несколько областей и измерьте пробу как обычно.

Фоновая точка автоматически измеряется под каждым углом анализатора, чтобы соответствовать пробе. При сборе проб каждая область измеряется под каждым заданным углом.

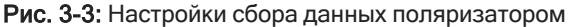

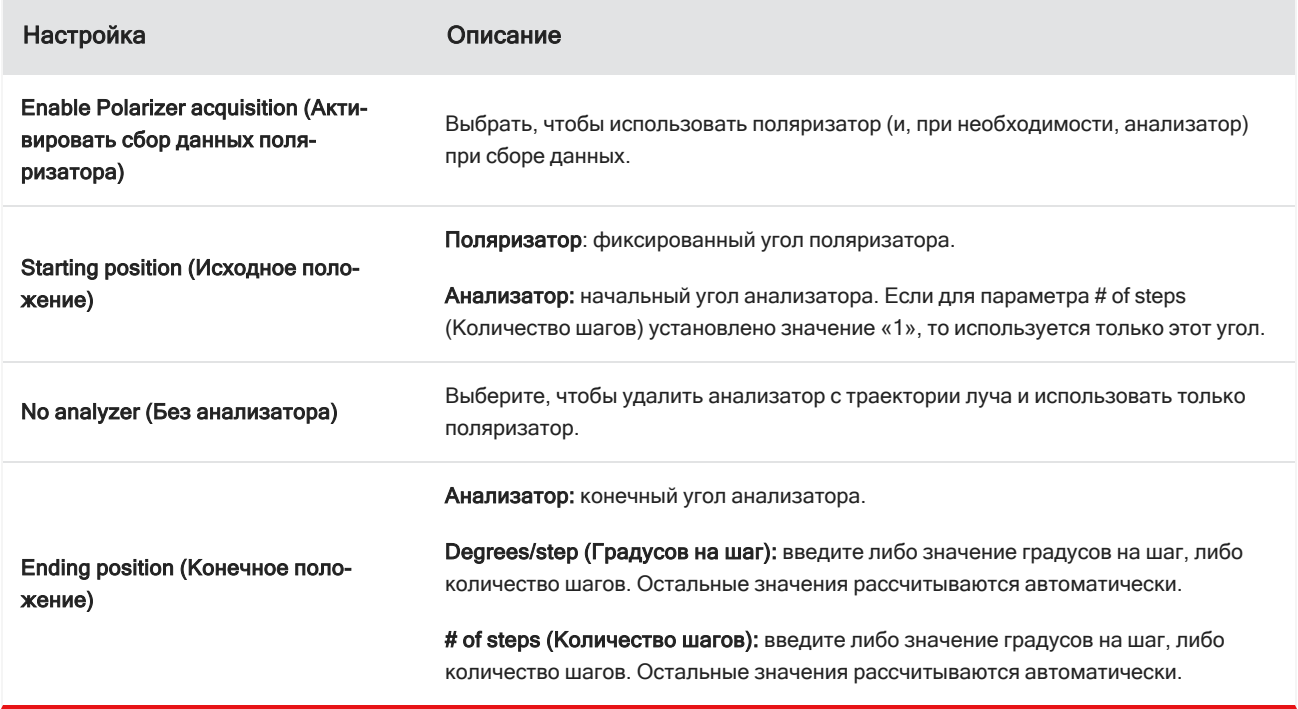

# 3.7.3 Дальнейшее исследование поляризованных данных

Результаты сбора данных при помощи поляризатора отобразятся на вкладке анализа. При просмотре данных, собранных с помощью поляризатора, вы можете использовать ползунок угла, чтобы просмотреть изображение профиля под каждым углом, который использовался при сборе.

# 3.8 Измерение данных в одной точке

Примечание Измерение данных в одной точке недоступно в режиме АТR (НПВО) в программном обеспечении OMNIC Paradigm версии 2.3 или более ранних версий.

Для измерения данных в точке, в данный момент отображаемой в поле зрения камеры прямой передачи, можно использовать кнопку Measure Now (Измерить сейчас) в программном обеспечении OMNIC Paradigm. Новое измерение будет автоматически добавлено к списку измерений на панели управления.

Для измерения данных в одной точке не нужно использовать кнопку Start Session (Начать сеанс). Вместо этого выполните стандартную настройку сеанса и перейдите на вкладку Microscope Setup (Настройка микроскопа).

#### • Порядок действий для измерения данных в одной точке

- 1. Выберите Camera View (Поле зрения камеры) и отцентрируйте пробу с помощью джойстика, окуляра или с использованием ранее снятой мозаики.
- 2. Выберите значок одиночного изображения в меню View Tools (Инструменты просмотра) для получения одиночной мозаики с помощью 4-кратного объектива.

Рис. 3-1: Значок одиночного изображения

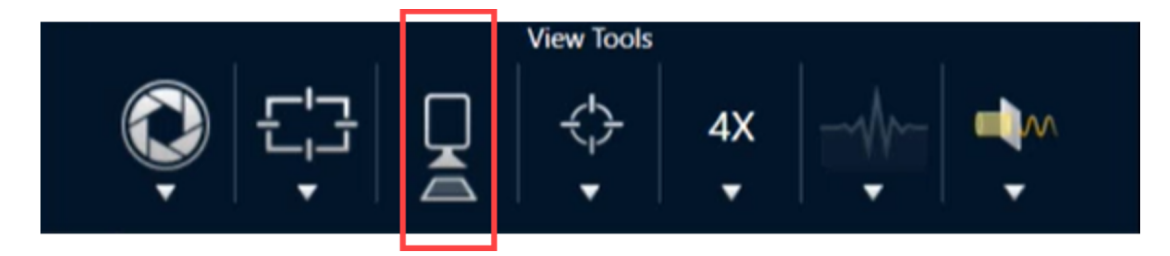

3. Выберите Change Objective (Сменить объектив) для переключения на 15-кратный объектив.

Рис. 3-2: Сменить объектив (на 15-кратный)

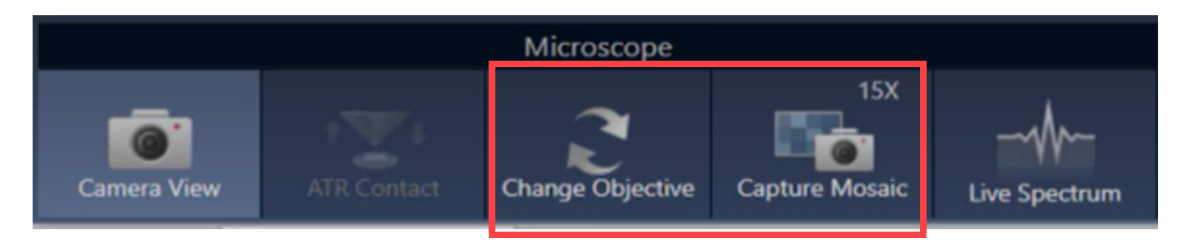

- 
- 4. Нажмите кнопку Background (Фон).

В режиме измерения по одной точке программное обеспечение использует ту точку фона, которая отцентрирована на перекрестии.

## Рис. 3-3: Фон в одной точке

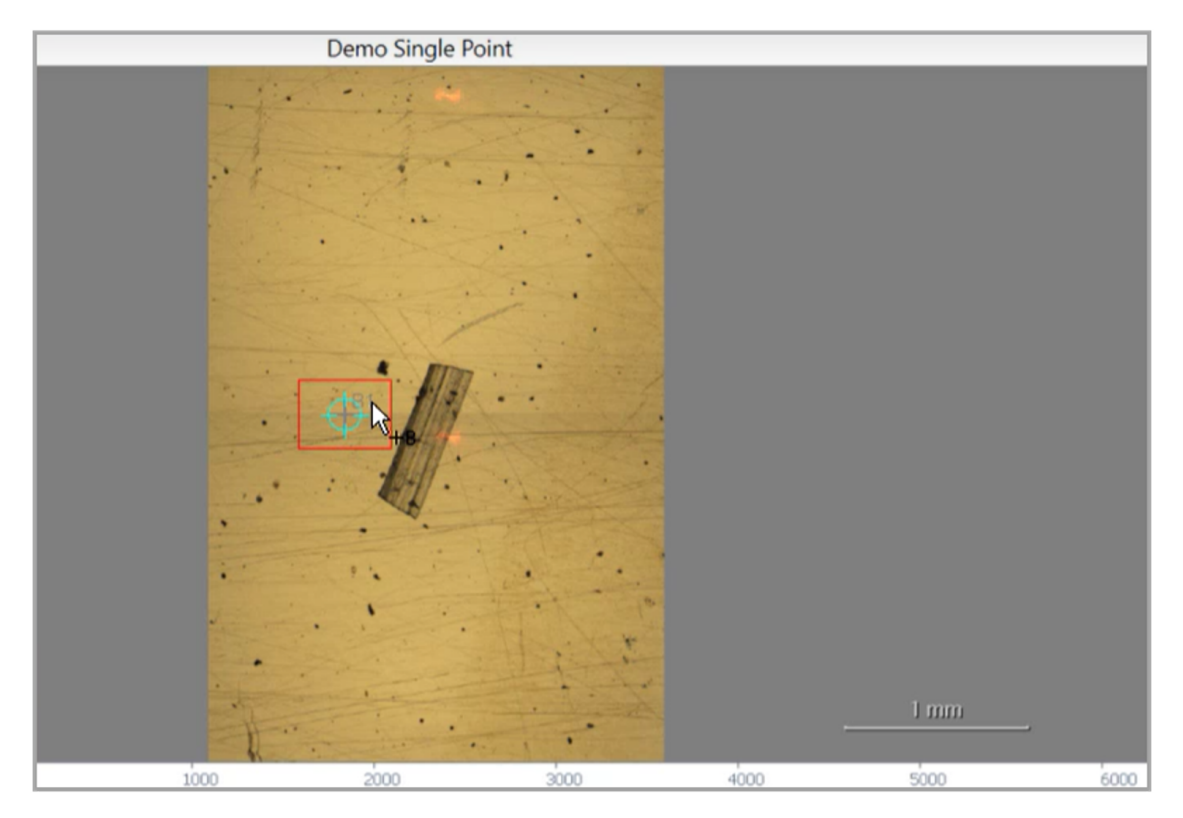

Вы можете переместить камеру и щелкнуть в любой области экрана, чтобы установить или изменить положение желаемой точки фона.

По завершении нажмите Accept Background (Подтвердить фон).

Рис. 3-4: Кнопка Accept Background (Подтвердить фон)

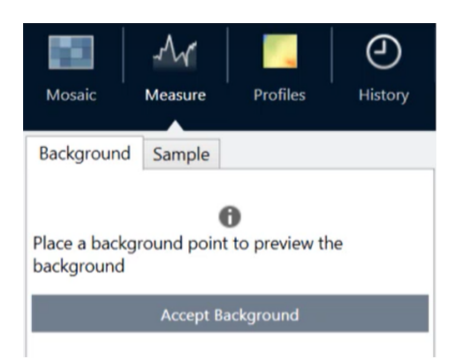

- 5. Нажмите Measure Background (Измерение фона) и дождитесь завершения процесса.
- 6. Верните поле зрения камеры обратно на пробу. Это можно сделать с помощью стрелок управления полем зрения камеры.
- 7. Нажмите Measure Now (Измерить сейчас), чтобы выполнить изменение на пробе.

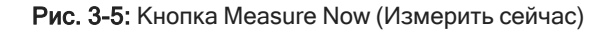

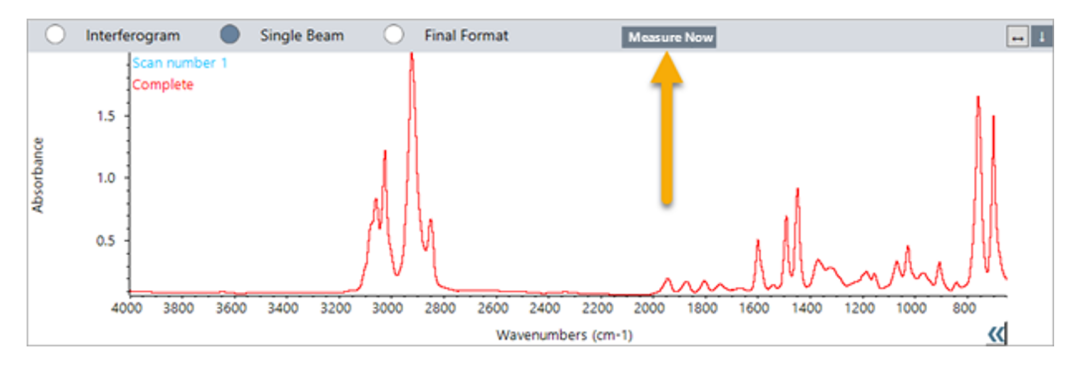

## Примечание

Известные проблемы в ПО OMNIC Paradigm версии 2.3:

- Программное обеспечение отображает все результаты для каждого скана в наборе по 10. Правильным является результат с пометкой Complete (Завершено).

- Данные измерений хранятся в области измерений, а не сеанса. В связи с чем, при повторной попытке открыть тот же сеанс не отобразятся никакие данные. Доступ к данным следует осуществлять напрямую.

# 3.9 Использование объектива со скользящим углом (приобретается дополнительно)

Объектив со скользящим углом (GAO) — это устанавливаемая на заводе дополнительная принадлежность для микроскопа RaptIR+, позволяющая анализировать ультратонкие пленочные пробы на отражающих поверхностях. Принцип использования GAO-объективов схож с таковым для ИК-объективов, но все же немного отличается ввиду особенностей конструкции.

# УВЕДОМЛЕНИЕ

В силу меньшей глубины резкости GAO-объективов вам будет необходимо всегда наводить фокус на пробу вручную и никогда не использовать функцию Autofocus (Автофокус).

## УВЕДОМЛЕНИЕ

Объектив со скользящим углом очень узкий, поэтому зеркальная головка должна быть ближе к пробе, чем обычно. Эта особенность (малое расстояние до пробы) является нормой для такого объектива, но несет в себе риск поцарапать пробу при перемещении столика. Будьте осторожны во избежание контакта объектива с пробой во время сбора данных.

# УВЕДОМЛЕНИЕ

При работе с GAO-объективом не нужно использовать осветитель. В дополнительном освещении нет необходимости, и кабель осветителя может быть зажат объективом во время вращения.

#### ❖ Сбор данных с помощью GAO-объектива

#### УВЕДОМЛЕНИЕ

Объектив со скользящим углом будет мешать установке съемного модуля НПВО. Для использования съемного модуля НПВО открутите GAO-объектив, однако верхнее выравнивающее кольцо GAO-модуля при этом должно остаться на месте, поскольку оно необходимо для правильного функционирования GAO-модуля. Чтобы снова использовать GAO-объектив, просто вкрутите его обратно в гнездо.

1. [Загрузите](#page-35-0) пробу. На панели управления установите для параметра Analyze Using (Использование анализа) значение Reflection (Отраженный свет).

GAO-объектив лучше всего использовать для анализа ультратонких покрытий на отражающих поверхностях, например на золотом зеркале.

2. Внесите [необходимые](#page-36-0) настройки для измерений.

Перед выбором Start Session (Начать сеанс) или переключением на режим микроскопического исследования начните сеанс как обычно, но пропустите этап автофокусировки для всех точек и выполните фокусировку вручную. Никогда не запускайте автофокусировку при использовании GAO-объектива.

3. Съемка [мозаики.](#page-38-1)

Начните сеанс как обычно. Выполните получение 4-кратной мозаики, а затем 15-кратной мозаики при необходимости.

- 4. На панели инструментов выберите Change Objective (Сменить объектив) для переключения на объектив со скользящим углом.
- 5. Скорректируйте фокус GAO-объектива. С помощью настроек в ПО или дополнительного джойстика выполните точную настройку высоты столика.
	- Откройте Camera View (Поле зрения камеры) и выберите вкладку Live Spectra (Спектр в реальном времени) в области View Tools (Инструменты просмотра).

 $\bullet$ ∧  $15X$ 

Рис. 3-1: Спектр в реальном времени в окне поля зрения камеры

• Используйте ИК-сигнал для определения наведения фокуса на пробу.

## 6. [Измерение](#page-38-0) фонового спектра.

7. Анализ [областей,](#page-40-0) линий и точек.

Выполните сбор данных пробы как обычно.

## УВЕДОМЛЕНИЕ

Будьте осторожны во избежание контакта объектива с пробой во время выполнения измерений. При выполнении измерения больших областей или особенно удаленных точек этот риск возрастает.

По завершении сеанса объектив автоматически переключится на 4-кратный объектив. Во избежание риска столкновения объектива с пробой во время вращения переместите столик вниз перед завершением сеанса.

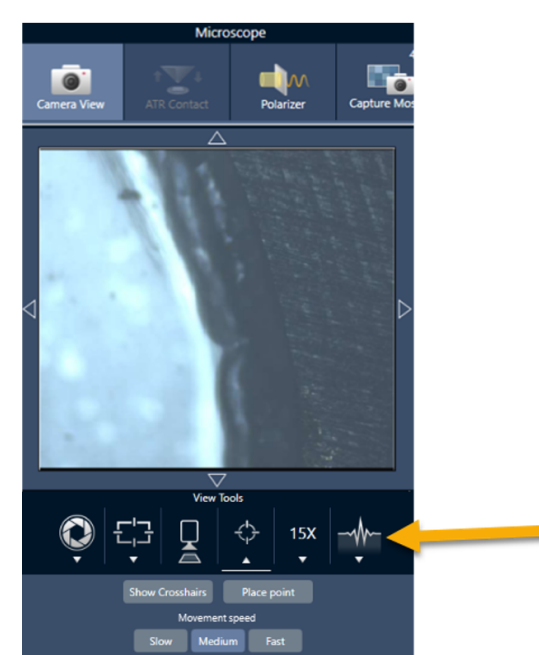

# 3.10 Дифференциальный интерференционный контраст (приобретается дополнительно)

Ваш микроскоп может быть оснащен функцией дифференциальной интерференционной контрастной (DIC) визуализации.

DIC - это метод оптической визуализации, при котором используются призмы Волластона и скрещенные поляризаторы для усиления контраста и улучшения видимости при анализе в той или иной степени прозрачных проб, таких как пробы из слоистого материала, неокрашенные биологические пробы или некоторые полимеры.

Выполнение исследования в режиме DIC возможно только если ваш микроскоп был сконфигурирован для использования этой функции специалистом компании Thermo Fisher Scientific. Чтобы узнать подробнее об этом, свяжитесь с нами.

Примечание Метод DIC можно использовать только в режиме проходящего света. Кроме того, оптические элементы DIC совместимы только с 15-кратным ИК визуальным объективом и конденсатором.

#### • Порядок анализа с применением метода DIC

1. Подсветите пробу и наведите на него фокус, затем выполните съемку 15-кратной мозаики. Дополнительные сведения см. в разделах Переместите столик и поместите пробу в фокус и Съемка мозаики. Если отражение и изображение конденсатора правильно сфокусированы, в поле зрения появится яркий свет.

Примечание Вы можете использовать ручную диафрагму в нижней правой части микроскопа; когда конденсатор правильно сфокусирован, края диафрагмы будут отображаться четкими.

2. Выберите функцию поляризатора с правого края меню Camera View (Поле зрения камеры). Включите оптический поляризатор и убедитесь, что флажок No Analyzer (Без анализатора) в нижней части экрана не установлен (вам понадобится анализатор). Установите поляризатор на 90°, а анализатор на 180°.

Поле зрения камеры должно затемниться, указывая на то, что поляризаторы скрестились под углом 90°. Обязательно установите флажок Link dials (Связать шкалы), чтобы обеспечить их связанность. Подробнее см. в Использование поляризатора.

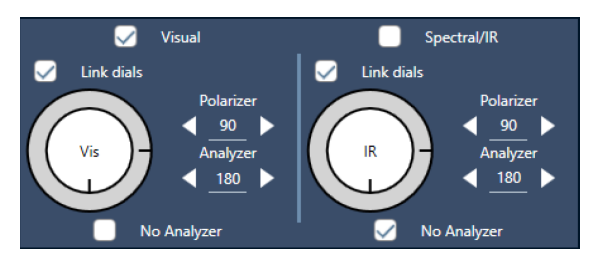

Рис. 3-1: Настройки DIC для поляризатора в меню Camera View (Поле зрения камеры)

3. Аккуратно поместите первую призму Волластона в нижнее гнездо возле основания вашего прибора.

#### 3. Эксплуатация

Для установки призмы может понадобиться приложить усилие. Она должна прочно сидеть в гнезде и быть вставлена до упора.

Рис. 3-2: Вставьте призму Волластона в гнездо у основания

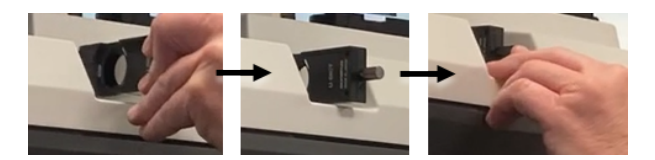

4. Отвинтите винт с накатанной головкой на револьверной головке микроскопа. Благодаря этому насечки не будут мешать установке второй призмы Волластона. Вдвиньте призму в револьверную головку (углублением вверх) до упора, затем зафиксируйте призму, аккуратно затянув винт с накатанной головкой.

Рис. 3-3: Вставьте призму Волластона в гнездо на револьверной головке

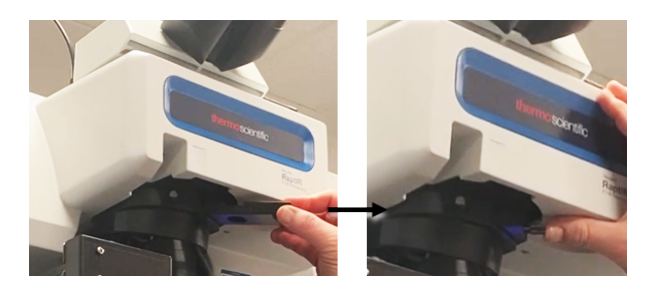

- 5. При установке оптических элементов DIC в микроскоп изображение пробы станет затемненным. Чтобы это скорректировать, увеличьте интенсивность подсветки в программном обеспечении (рекомендуется установить значение 5).
- 6. Осторожно пальцами вращайте призмы Волластона для корректировки изображения пробы. Это приведет к видимым изменениям цвета, что обеспечит лучшую визуализацию пробы с трехмерным эффектом. Вы также можете записать мозаику или выполнить однокадровую съемку итогового изображения.

Рис. 3-4: Вращение призм Волластона

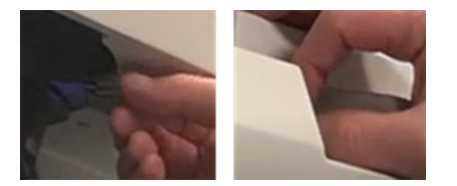

# 3.11 Флуоресцентный осветитель (приобретается дополнительно)

Ваш микроскоп совместим с флуоресцентным осветителем, предназначенным для обнаружения и освещения интересующих вас участков флуоресцентного пробы.

Примечание Флуоресцентный осветитель используется для обнаружения точек интереса на пробе. Он не предназначен для использования в качестве устройства для сбора данных или проведения измерений.

Представитель компании Thermo Fisher может установить флуоресцентный осветитель на ваш микроскоп. Чтобы узнать подробнее об этом, [свяжитесь](https://www.thermofisher.com/us/en/home/technical-resources/contact-us.html?enableChat=true) с нами.

Рис. 3-1: Флуоресцентный осветитель RaptIR

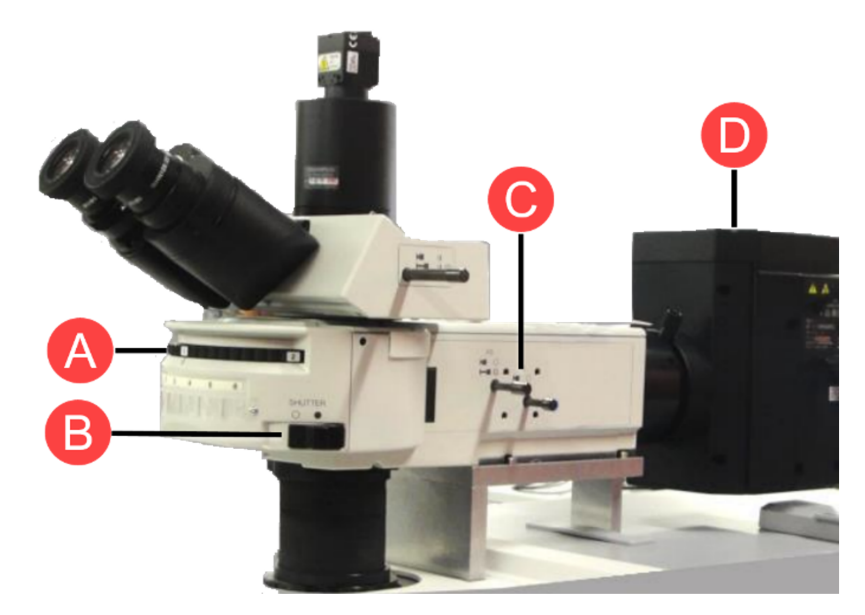

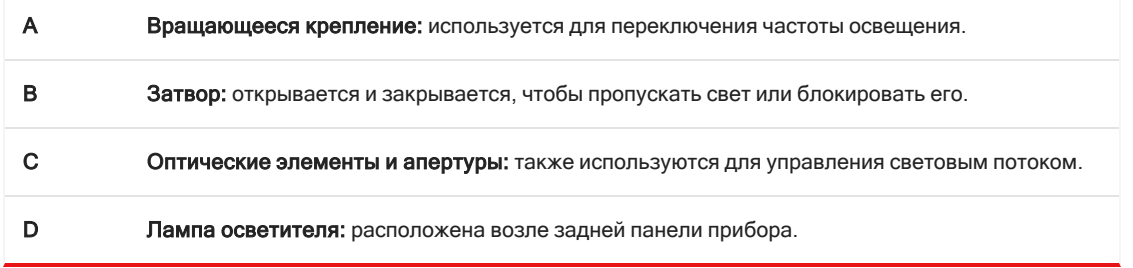

#### ❖ Порядок действий для освещения пробы флуоресцентным осветителем

1. Отцентрируйте пробу в режиме микроскопического исследования в программном обеспечении OMNIC Paradigm.

Начните с 4-кратного объектива при средней скорости джойстика для более широкой области обзора. Таким образом будет проще обнаружить флуоресцентные участки пробы.

Рис. 3-2: Центрированная проба (окрашенные флуоресцентные полистироловые гранулы) с использованием 4-кратного объектива и синего возбуждающего излучения. Одна гранула демонстрирует флуоресценцию.

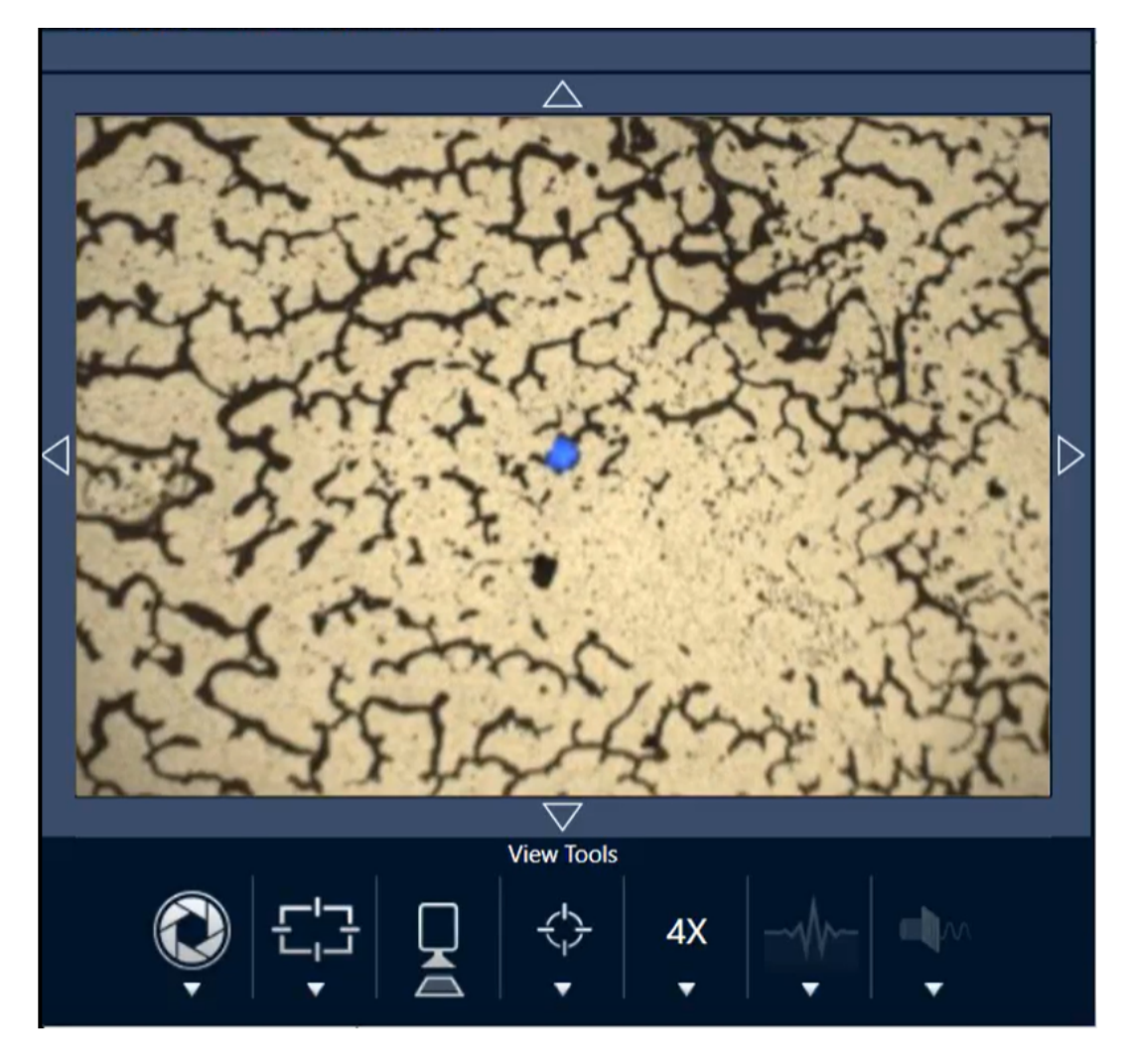

2. Как только проба будет отцентрирован, выберите Change Objective (Сменить объектив), чтобы переключиться на 15-кратный объектив. Изображение пробы станет намного ярче, и будут видны точки интереса.

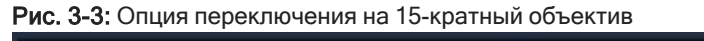

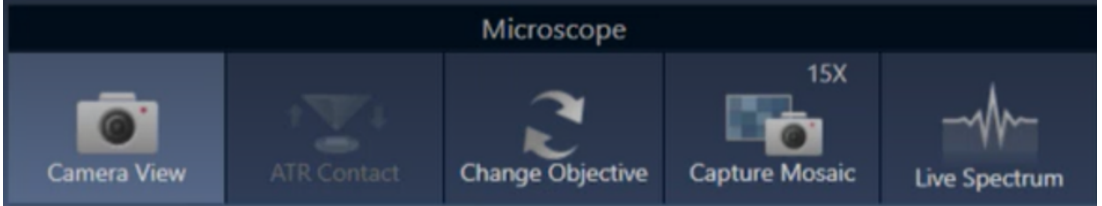

3. Наведите фокус на пробу. Подробнее см. в [Переместите](#page-46-0) столик и поместите пробу в фокус.

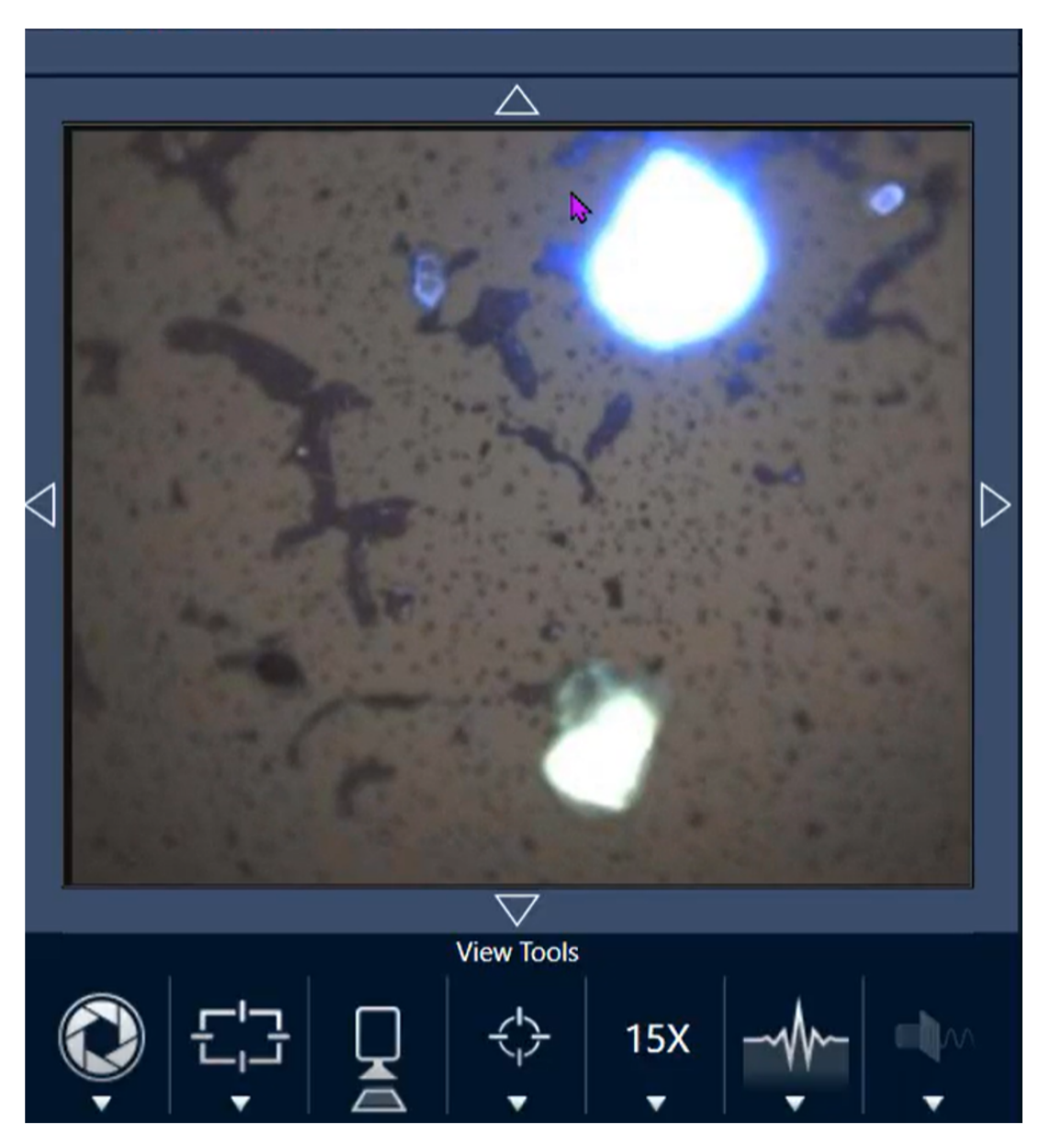

Рис. 3-4: Центрированная проба (окрашенные полистироловые гранулы) с использованием 15-кратного объектива.

Гранула на примере теперь отображается намного более яркой. Параметры флуоресцентной подсветки не менялись. Также стала видна вторая близлежащая гранула.

4. Когда вы будете готовы проводить изменения, закройте затвор (заблокируйте флуоресцентное излучение). На этом этапе, при необходимости, можно использовать стандартный осветитель микроскопа.

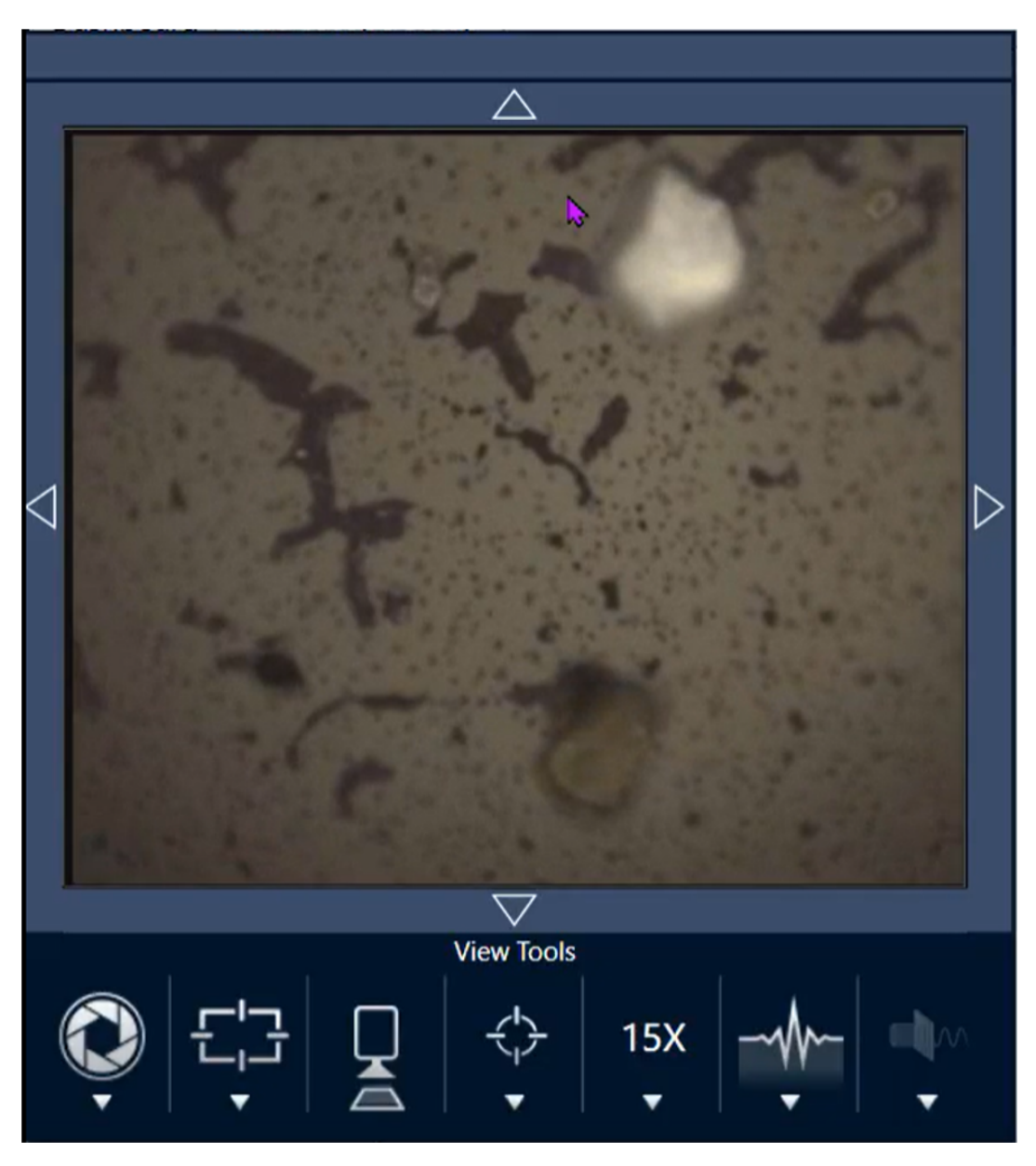

Рис. 3-5: Окрашенные полистироловые гранулы с использованием 15-кратного объектива (при закрытом затворе)

# 4. Техническое обслуживание

# 4.1 Очистите микроскоп

Если необходимо удалить пыль с зеркала, окна или оптического компонента, сдуйте ее с помощью пылесоса, который входит в комплект поставки микроскопа. Не используйте баллончик со сжатым воздухом или салфетку для удаления пыли во избежание повреждения прибора. Ни в коем случае не допускайте попадания жидкости на окно или оптический компонент.

# 4.2 Обслуживание сосуда Дьюара для жидкого азота

Сосуд Дьюара для детектора должен сохранять вакуумную изоляцию в течение нескольких лет. В случае нарушения герметизации изоляция потеряет эффективность, при этом могут возникнуть следующие признаки:

- жидкий азот выкипает гораздо быстрее, чем обычно;
- вода и атмосферные загрязнения, конденсирующиеся на стекле детектора, проявляются в спектрах в виде нежелательных пиков.

# УВЕДОМЛЕНИЕ

Проявление каких-либо из этих признаков в вашем приборе может указывать на утечку вакуума сосуда Дьюара детектора. Немедленно обратитесь к нам за помощью.
### 4.3 Хранение и транспортировка детектора

Со временем детектор в вашем микроскопе может деградировать, что приведет к ухудшению рабочих характеристик и необходимости повторной закачки сосуда Дьюара.

Этот раздел содержит инструкции по хранению и транспортировке детектора в компанию Thermo Fisher для повторной закачки, технического обслуживания и ремонта. Повторную закачку рекомендуется осуществлять каждые семь лет, хотя этот срок может меняться в зависимости от условий эксплуатации.

Перед укладкой детектора на хранение для транспортировки необходимо установить транспортировочные ограничители детектора.

#### ПРЕДУПРЕЖДЕНИЕ

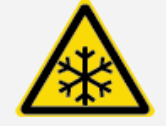

Избегайте источников опасности. Перед установкой ограничителей убедитесь, что сосуд Дьюара пуст. Запрещается перемещать детектор и устанавливать ограничители при наличии жидкого азота в сосуде Дьюара.

Примечание Если вы просто отправляете детекторы на хранение и не планируете отправлять их в компанию Thermo Fisher для ремонта, устанавливать транспортировочные ограничители не обязательно. Устанавливайте ограничители только если собираетесь отправлять детекторы для закачки и технического обслуживания.

Если оригинальные транспортировочные ограничители утеряны, [свяжитесь](https://www.thermofisher.com/us/en/home/technical-resources/contact-us.html?enableChat=true) с нами, чтобы заказать новые.

#### ❖ Порядок действий для установки ограничителей детектора

1. Установите большой ограничитель в клапан заполнения сосуда Дьюара и закрутите его до упора.

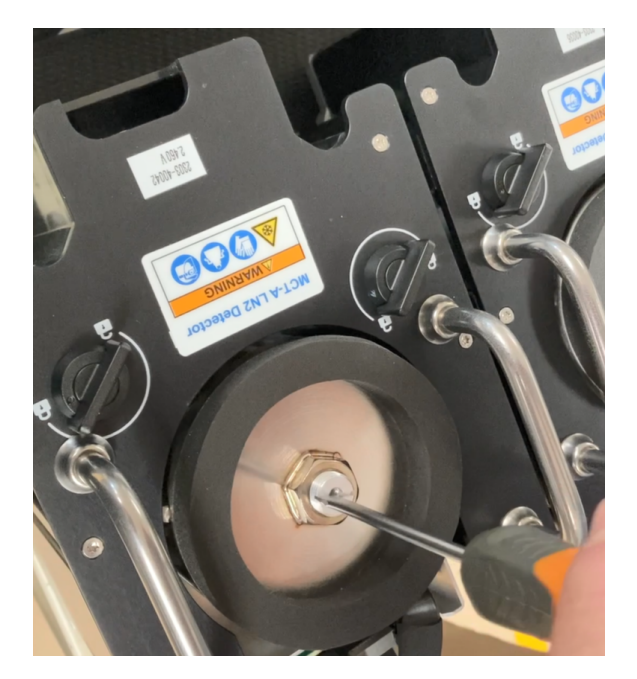

Рис. 4-1: Установка большого ограничителя

2. Установите маленький ограничитель в отверстие и закрутите его до упора.

Рис. 4-2: Установка маленького ограничителя

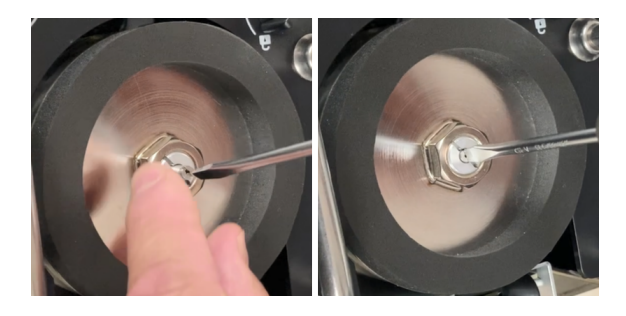

Когда оба ограничителя надежно зафиксированы, детектор готов к транспортировке.

Для получения более подробной информации об отправке детекторов нам [свяжитесь](https://www.thermofisher.com/us/en/home/technical-resources/contact-us.html?enableChat=true) с нами (или представителем Thermo Fisher в вашем регионе).

#### ❖ Хранение детектора

- Храните детекторы при комнатной температуре в оригинальной транспортной упаковке. Размещайте их на ровной плоской поверхности.
- Перед отправкой детекторов на хранение убедитесь, что сосуды Дьюара пусты.

#### 4. Техническое обслуживание

• Если вы получили детекторы без упаковки или потеряли оригинальную упаковку, свяжитесь с нами, чтобы заказать новую.

# 5. Поиск и устранение неисправностей

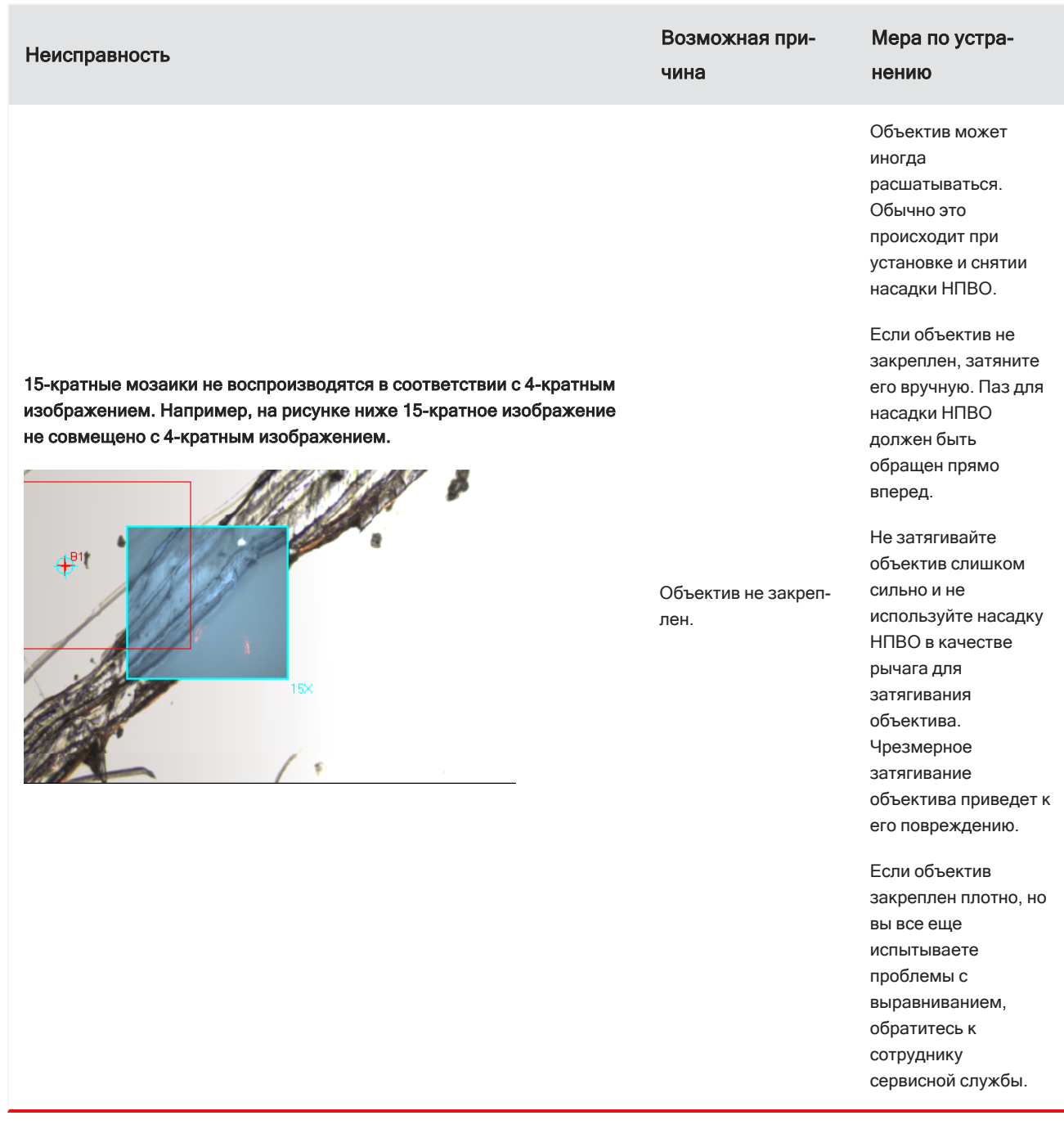

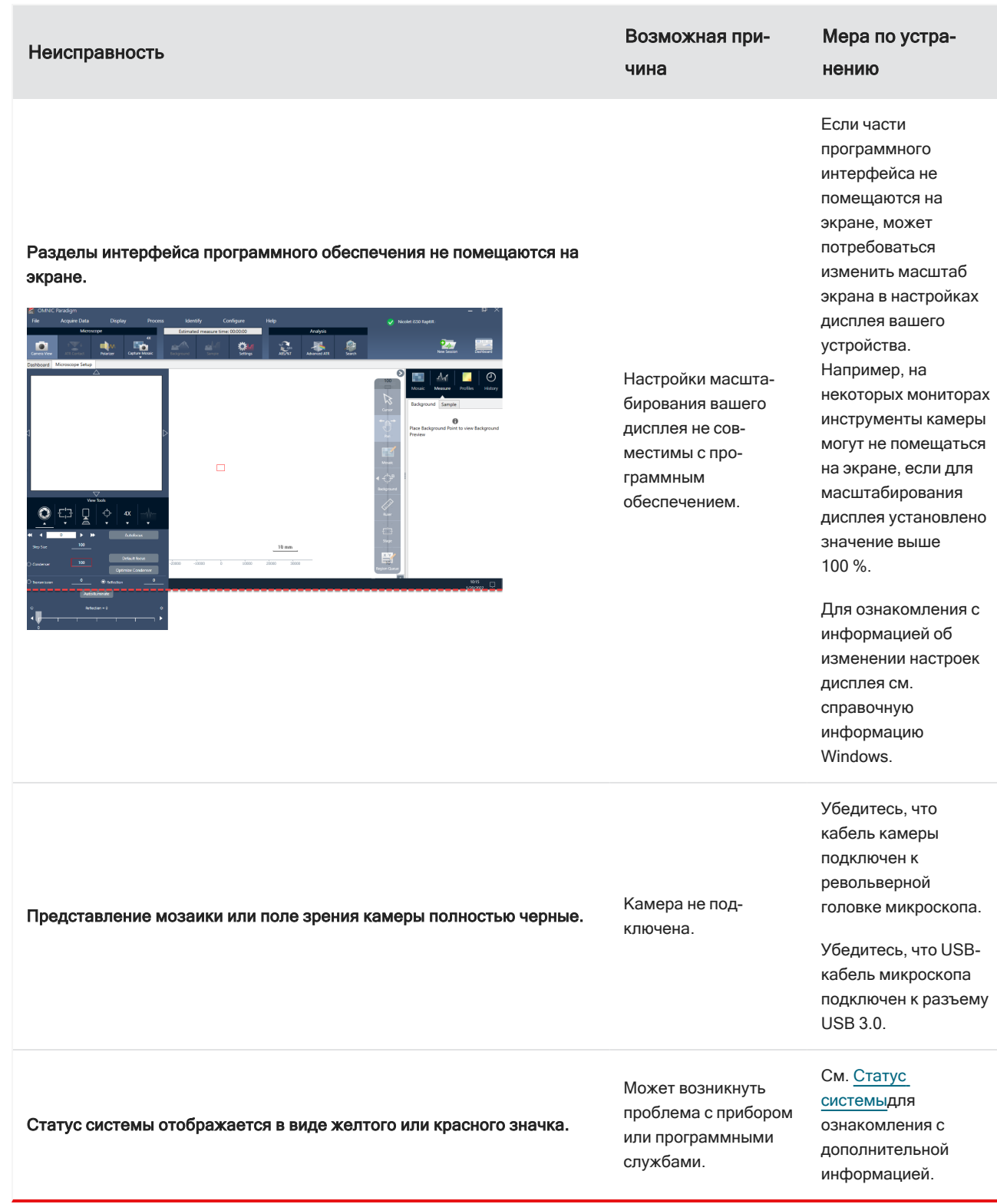

## 6. Контактная информация

Для получения технической поддержки посетите сайт [www.thermofisher.com](http://www.thermofisher.com/)

#### 6.0.1 Заказ запасных частей

Чтобы заказать запасные части, [свяжитесь](https://www.thermofisher.com/us/en/home/technical-resources/contact-us.html?enableChat=true) с нами.

Если вам необходимо отправить нам прибор или дополнительную принадлежность на ремонт, сначала позвоните или напишите нам для ознакомления с требованиями к доставке и прочими указаниями.

#### 6.0.2 Дополнительная информация

С руководствами и учебными материалами по использованию вашего микроскопа или программного обеспечения OMNIC Paradigm можно ознакомиться в онлайн базе знаний.